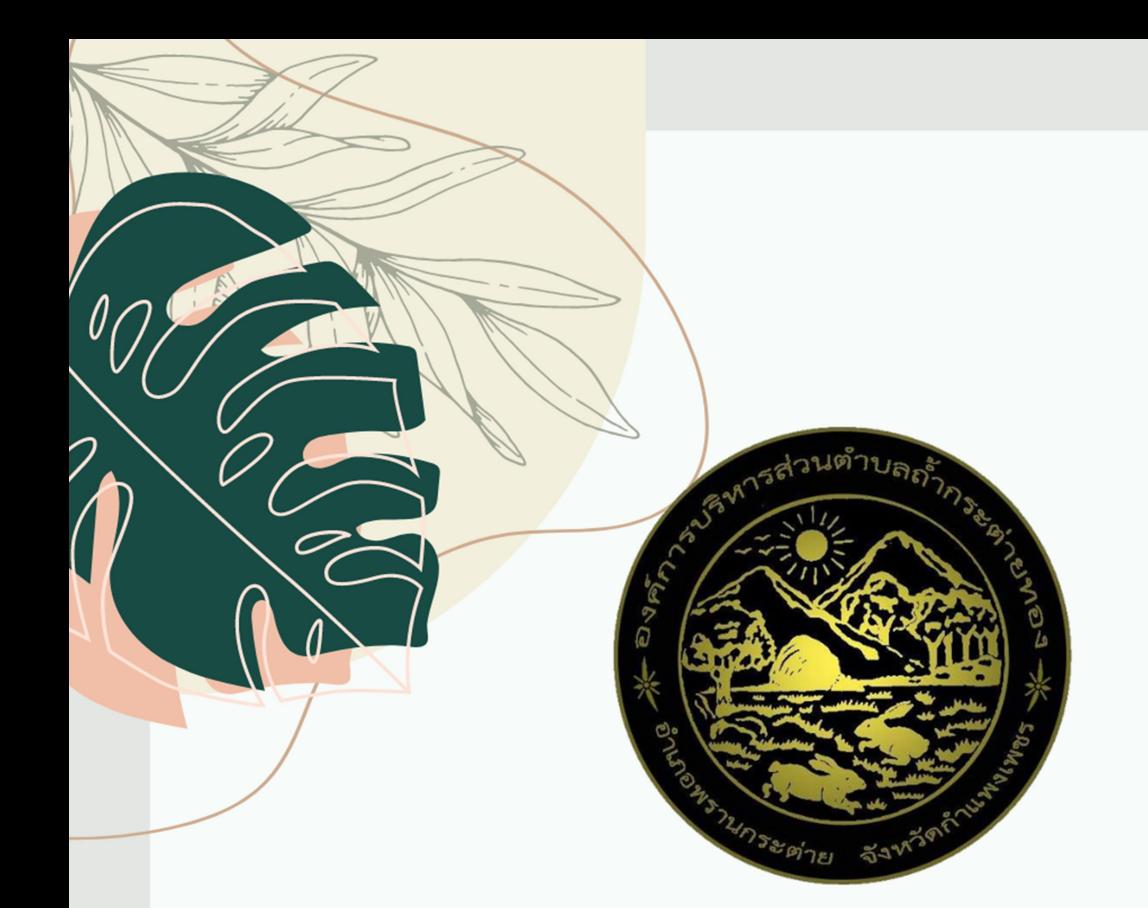

# düə **SEUU E-Service** องค์การบริหารส่วนตำบลถ้ำกระต่ายทอง

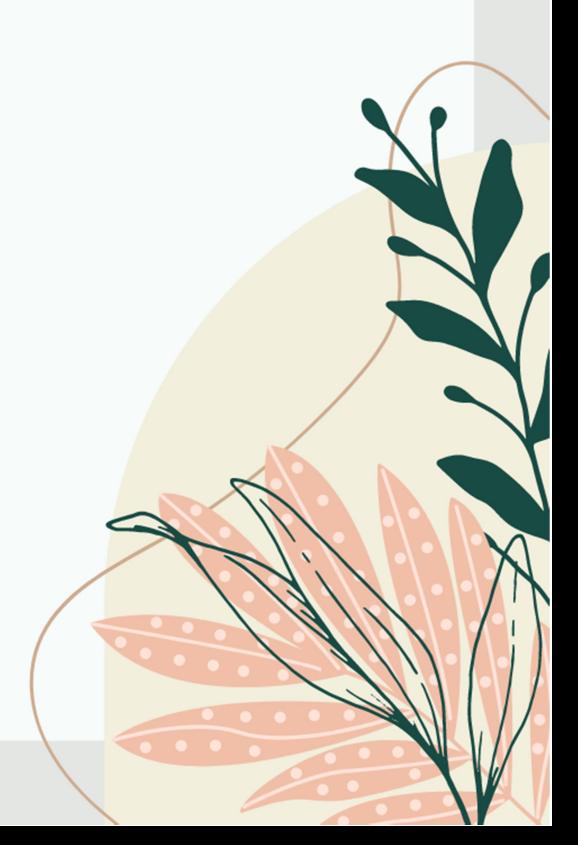

## ขั้นตอนการลงทะเบียนการเข้าใช้งานระบบ E-service

#### เขาเว็บไซต https://www.tamkrataitong.go.th/index.php

#### คลิกเลือก บริการประชาชน E-service ตรงแถบเมนู

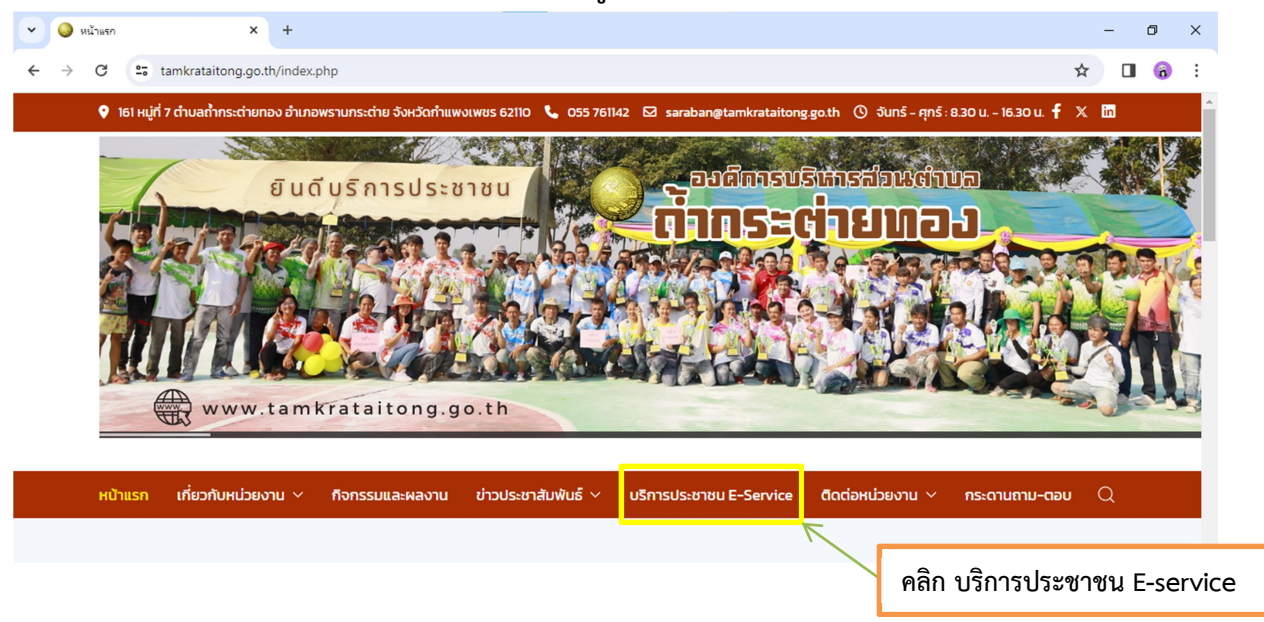

## จะปรากฏแบบฟอรมตาง เลือกแบบฟอรมที่สนใจ

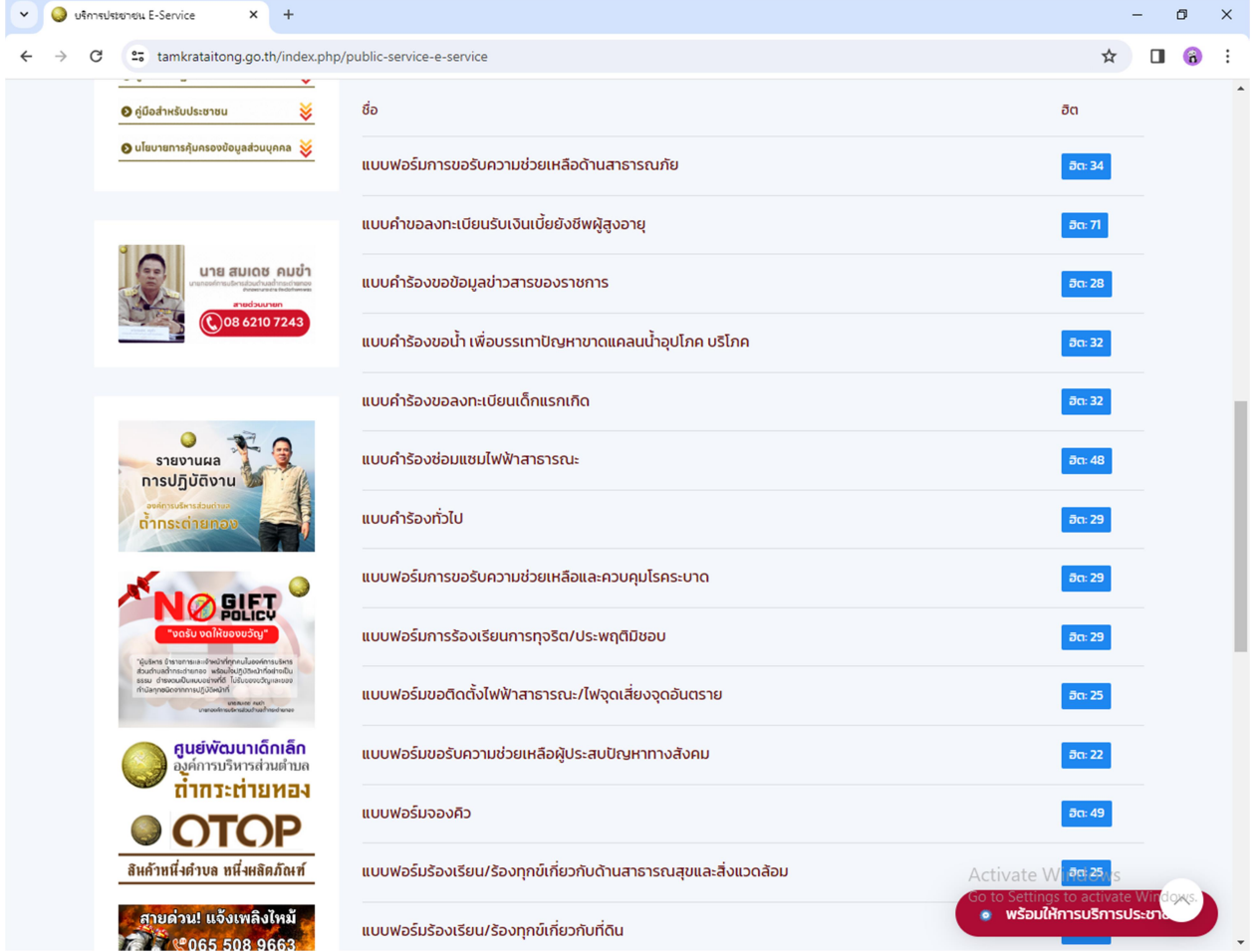

## แบบฟอรมการขอรับความชวยเหลือดานสาธารณภัย

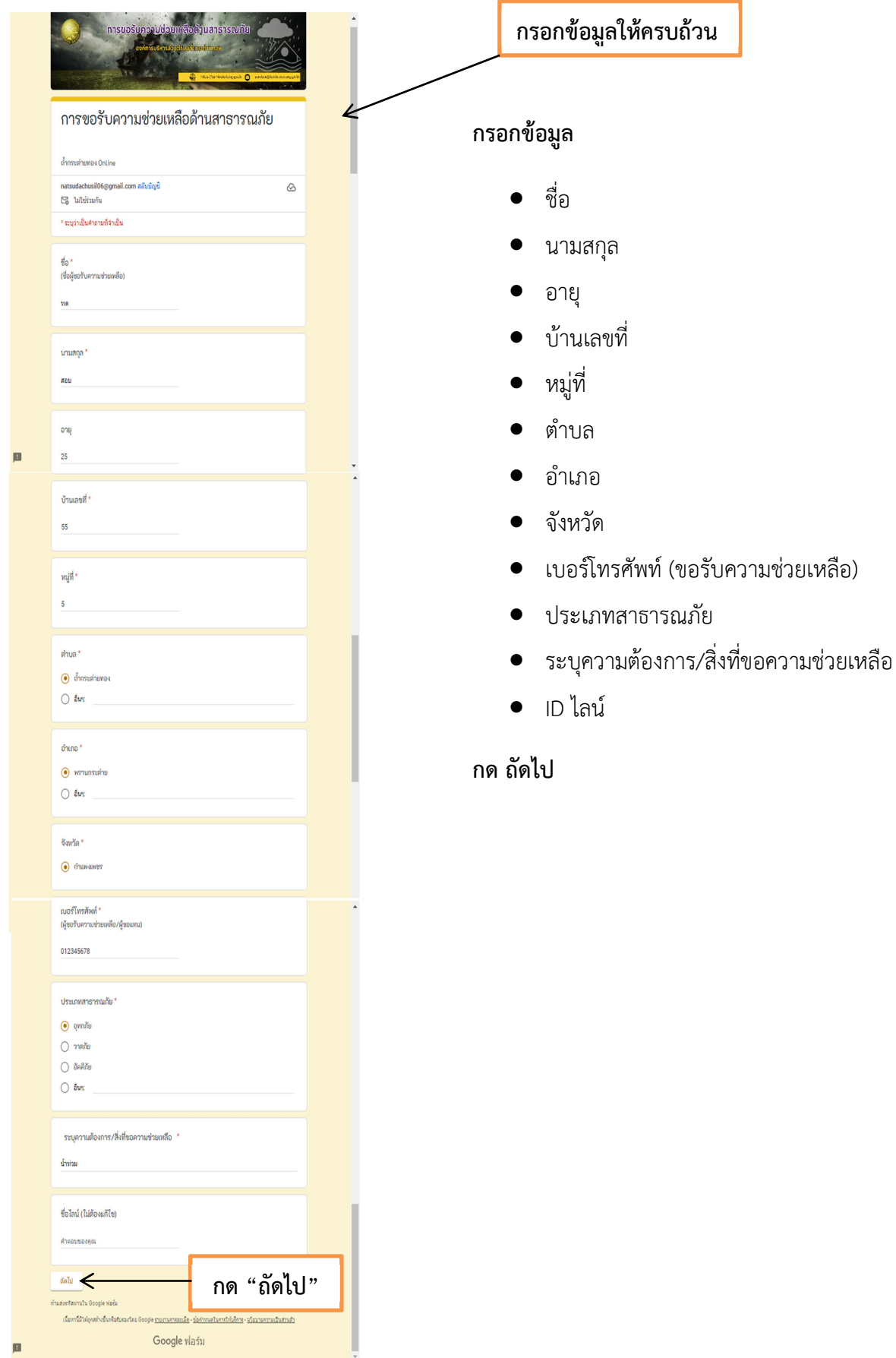

## จะปรากฏหนาตาง ทานเคยใชงานระบบ ถ้ํากระตายทอง Online หรือไม

เลือกตอบวา เคย/ไมเคย

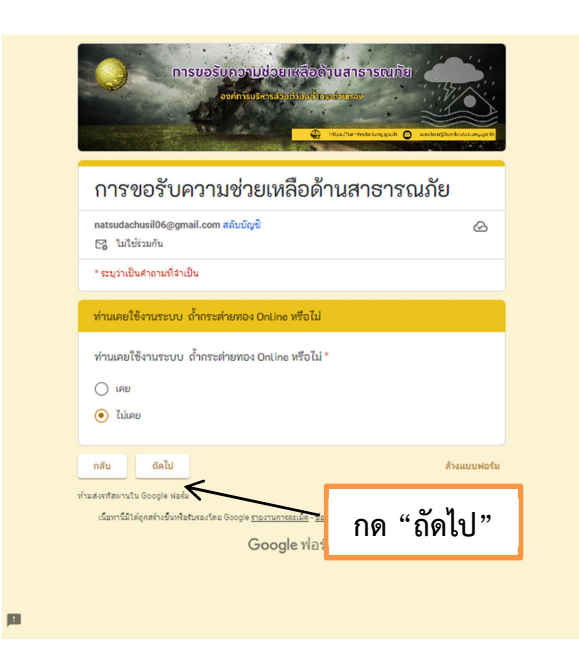

- ถาตอบวา ไมเคย จะปรากฏ หนาตางนี้ กด สง ประเมินความพึงพอใจ
- ขอเสนอแนะ กด สง ถาตอบวา เคย จะปรากฏหนาตางนี้

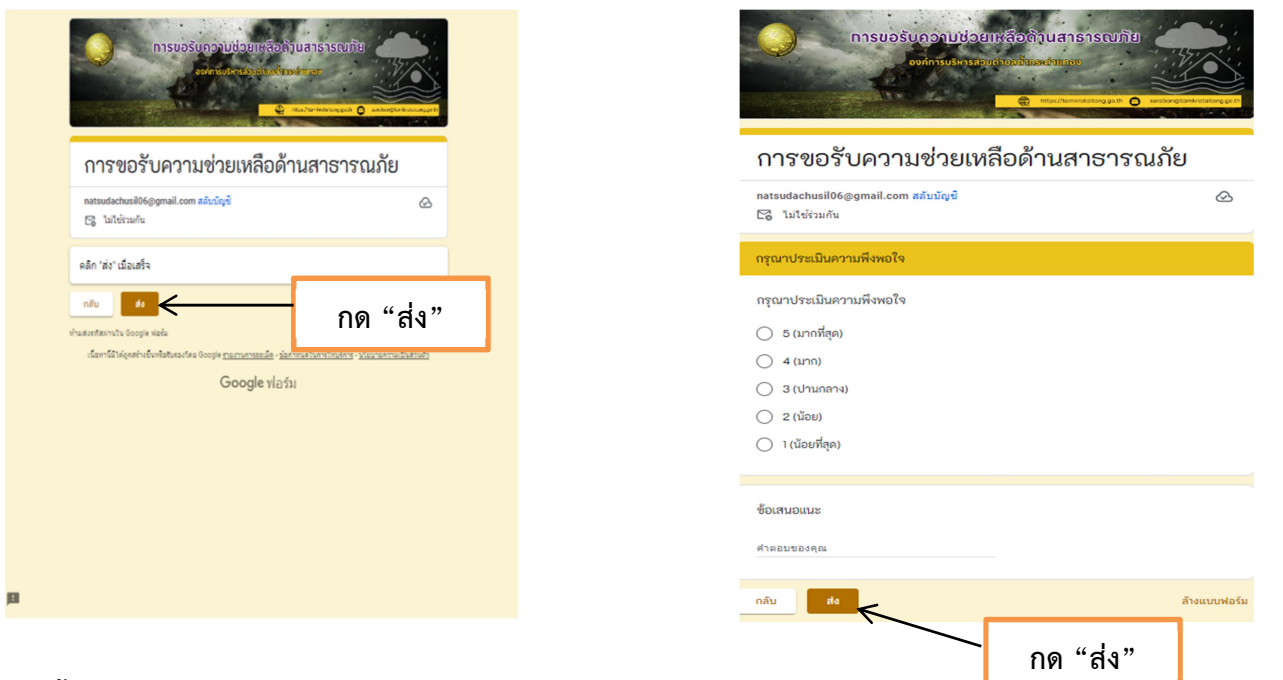

# แบบคำขอลงทะเบียนรับเงินเบี้ยยังชีพผ้สงอายุ

#### กรอกขอมูล

- ชื่อ นามสกุล
- วันเกิด วัน/เดือนป
- สัญชาติ
- มีชื่ออยูในสําเนาทะเบียนบานหมูที่
- เบอรโทรศัพทติดตออําเภอ
- เลขบัตรประจําตัวประชาชน
- สถานภาพสมรส
- รายไดตอเดือน
- อาชีพ
- สถานภาพการรับสวัสดิการภาครัฐ
- มีความประสงคขอรับเงินเบี้ยยังชีพผูสูงอายุ

#### กด สง

เสร็จสิ้นการลงทะเบียน

เมื่อเจ้าหน้าที่ได้รับข้อมูลแล้วจะติดต่อประสานงานโ

กด "สง"

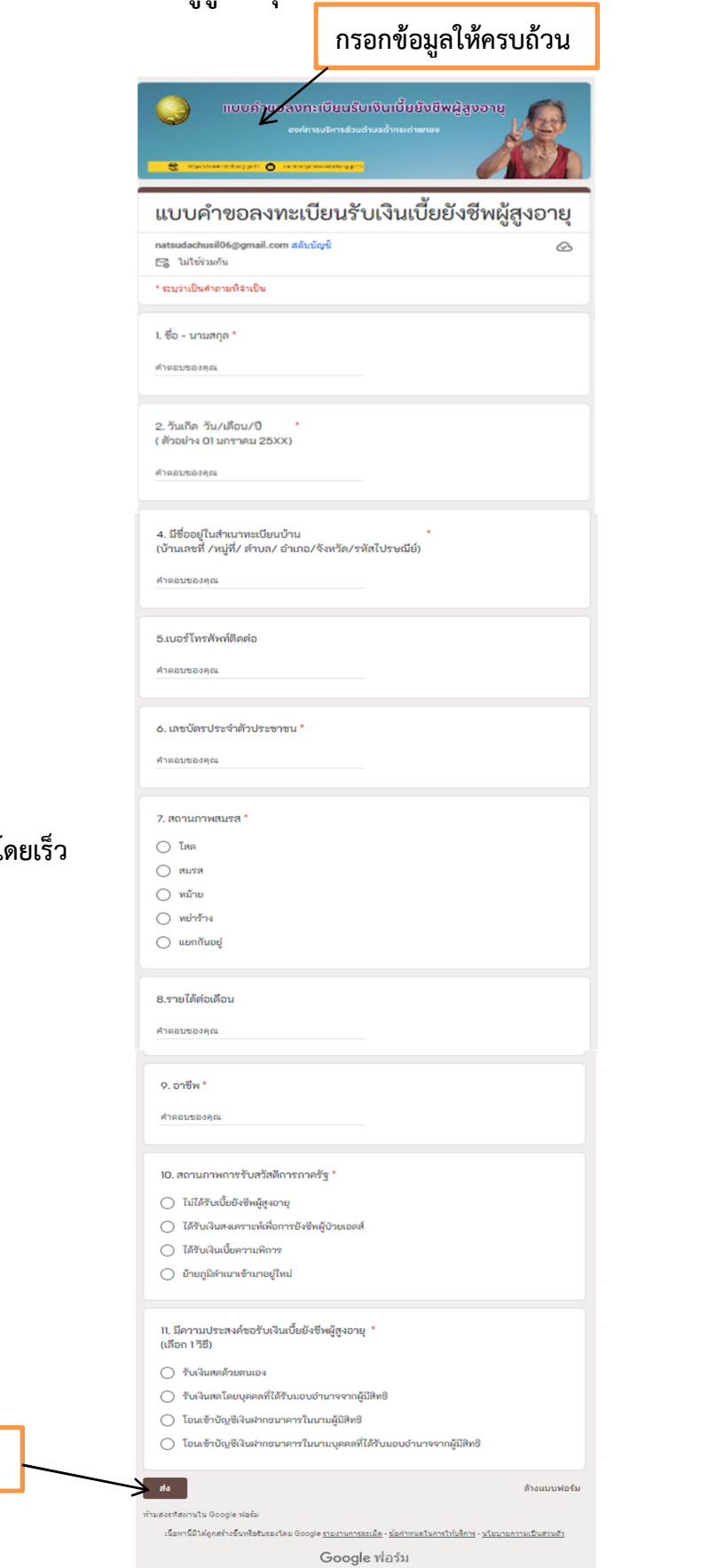

# แบบคํารองขอขอ มูลขาวสารของราชการ

#### กรอกขอมูล

- วันเดือนปที่แจงเรื่อง
- $\bullet$  ชื่อ –สกุล
- อายุ
- อาชีพ
- เลขบัตรประจําตัวประชาชน
- บานเลขที่/สถานที่ทํางาน
- ตําบล
- อําเภอ
- จังหวัด
- เบอร์โทรติดต่อ
- ประสงค
- เรื่อง
- เพื่อนําไป

#### กด สง

#### เสร็จสิ้นการลงทะเบียน

เมื่อเจ้าหน้าที่ได้รับข้อมูลแล้วจะติดต่อประสานงานโ

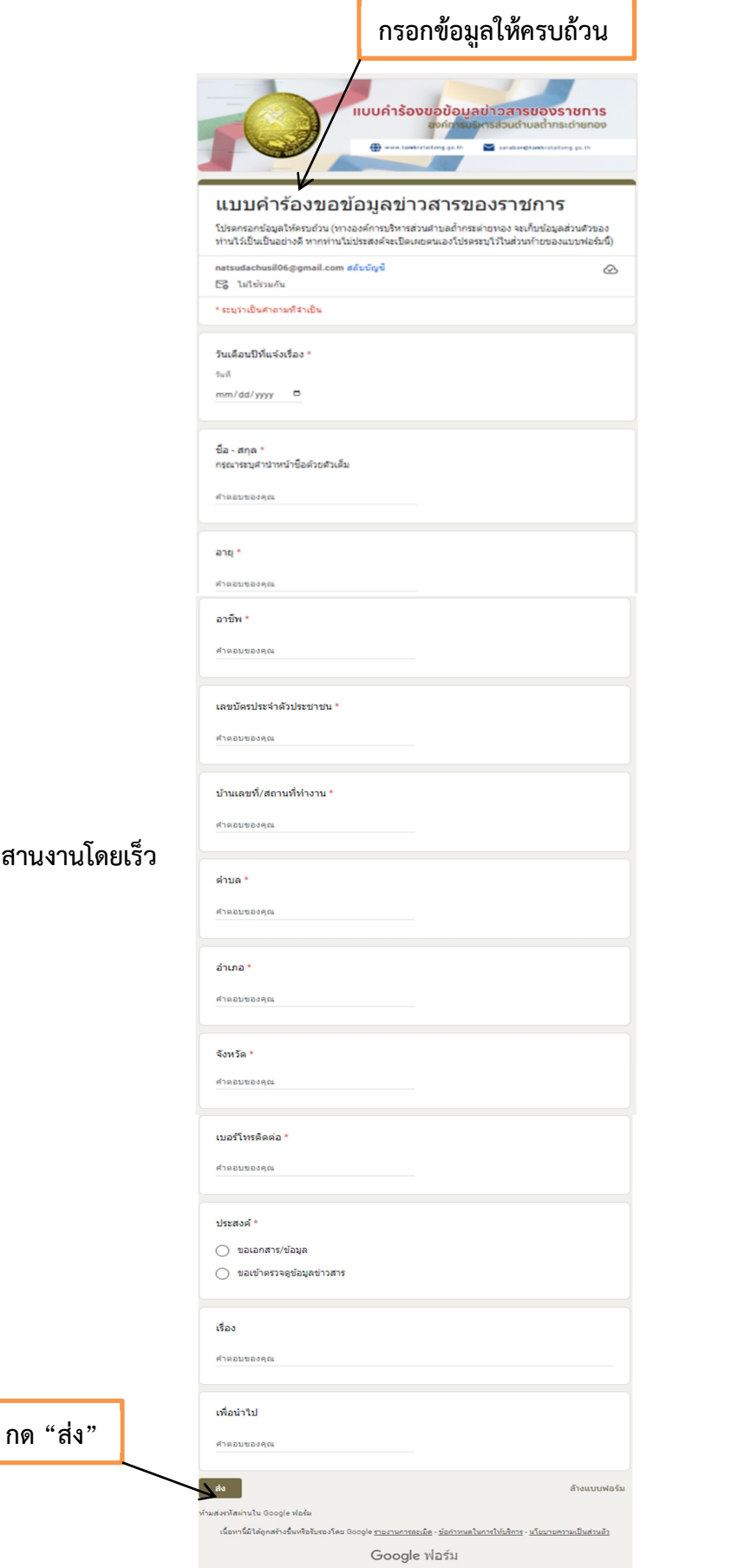

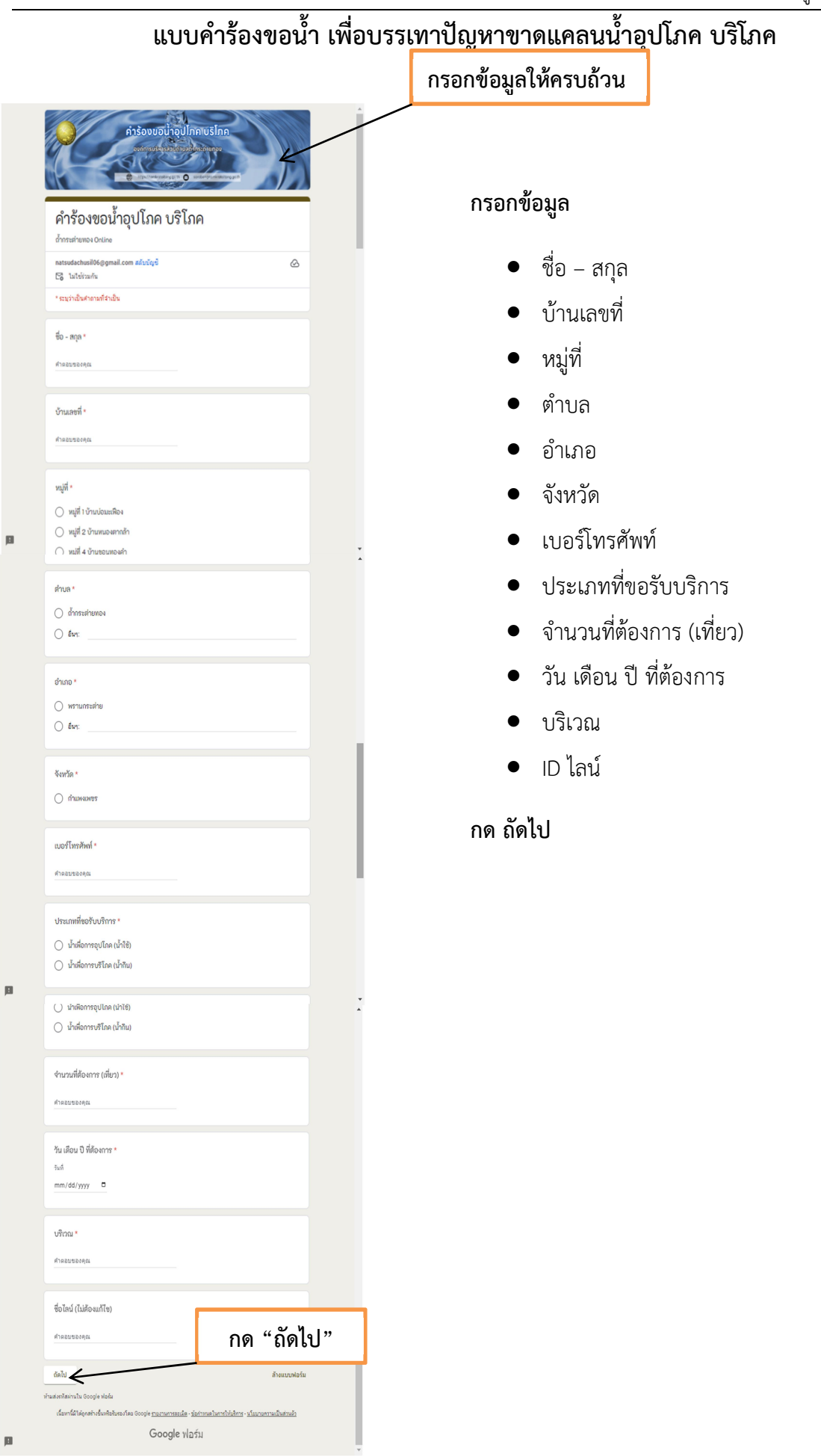

#### ้ จะปรากฏหน้าต่าง ท่านเคยใช้งานระบบ ถ้ำกระต่ายทอง Online หรือไม่

เลือกตอบวา เคย/ไมเคย

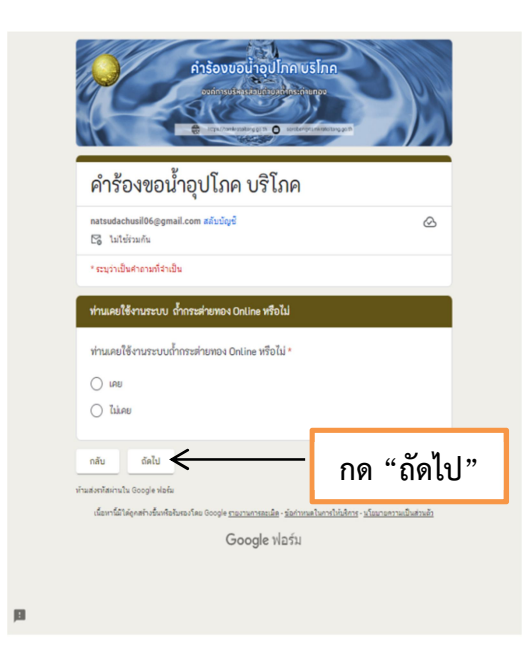

- ถาตอบวา ไมเคย จะปรากฏ หนาตางนี้ กด สง ประเมินความพึงพอใจ
- ขอเสนอแนะ ถาตอบวา เคย จะปรากฏหนาตางนี้

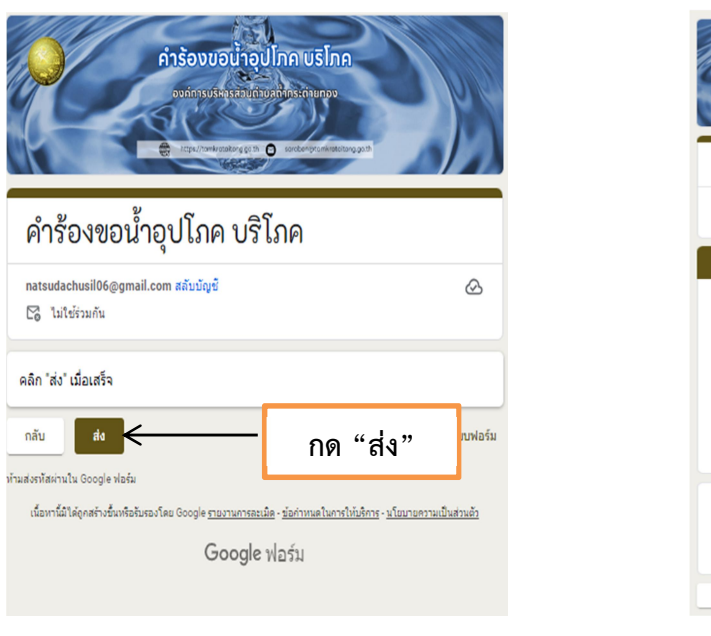

 กด สง ์<br>คำร้องขอน้ำอุปโภค บริโภเ คำร้องขอน้ำอุปโภค บริโภค  $\hat{\infty}$ E bibliography ์<br>กรุณาประเมินความพึงพอใจ กรุณาประเมินความพึงพอใจ  $\bigcirc$  5 (มากที่สุด)  $\bigcirc$  4 (inn)  $\bigcirc$  3 (Ununana)  $\bigcirc$  2 (น้อย)  $\bigcirc$  1 (น้อยที่สุด) ร้อเสนอแนะ คำตอบของคุณ  $|$  do  $|$ กลับ กด "สง"

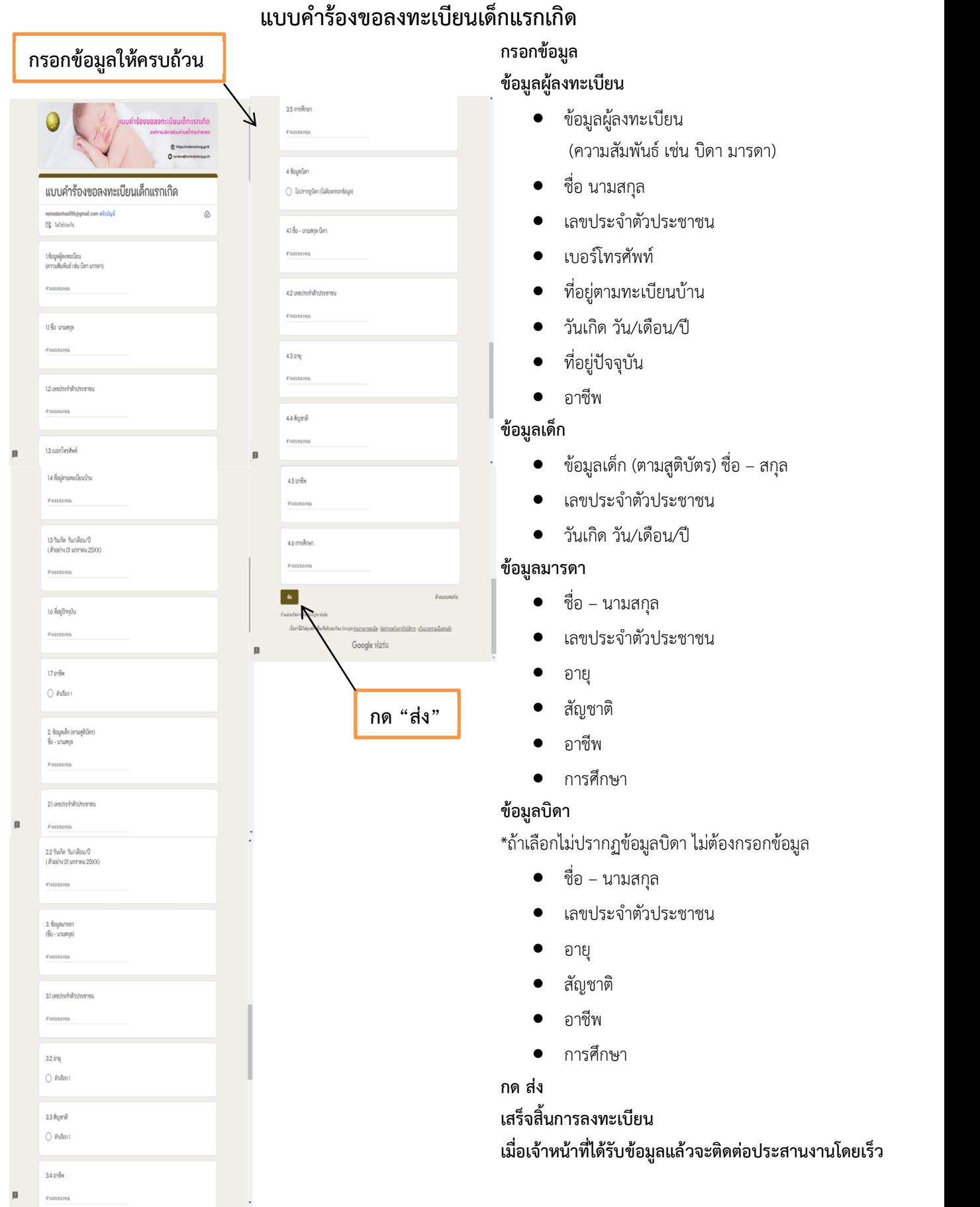

#### แบบคํารองซอมแซมไฟฟาสาธารณะ

#### คลิก แบบคํารองซอมแซมไฟฟาสาธารณะ

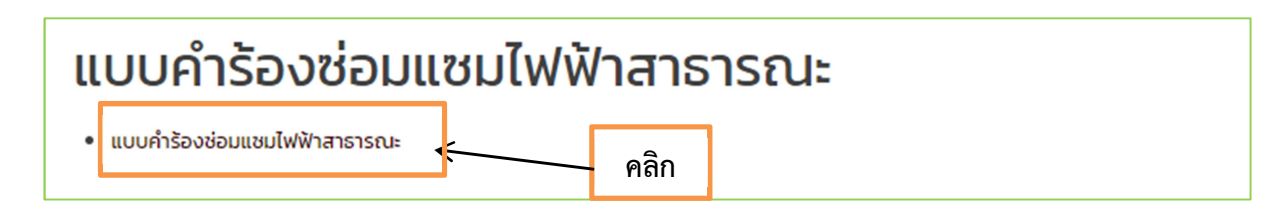

#### ้จะปรากฏ เมนูแจ้งซ่อมไฟฟ้าสาธารณะ

#### เลือกเมนูแจ้งซ่อม Request

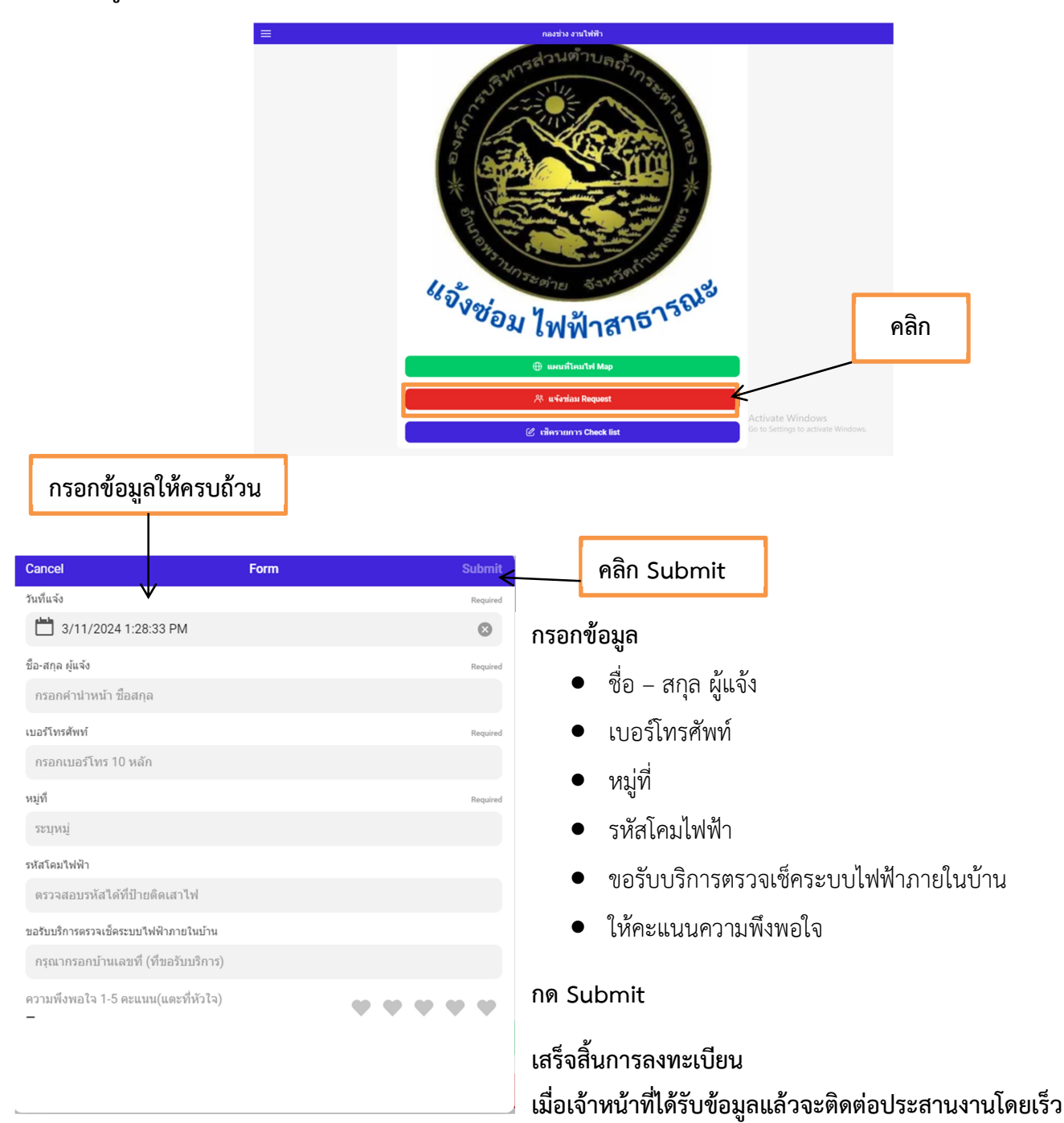

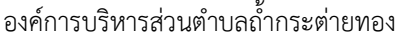

คู่มือ E-Service

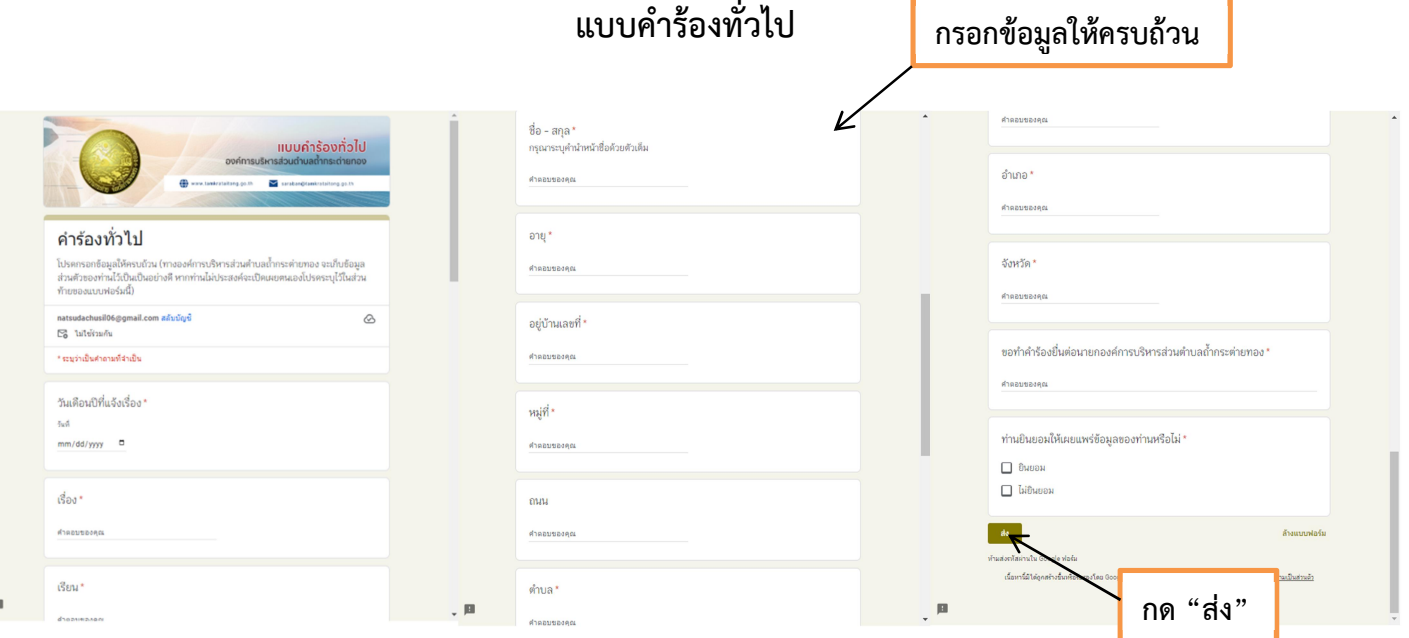

#### กรอกขอมูล

- วันเดือนปที่แจงเรื่อง
- เรื่อง
- เรียน
- $\bullet$  ชื่อ –สกุล
- อายุ
- บานเลขที่
- หมูที่
- ถนน
- $\bullet$  ตำบล
- อําเภอ
- จังหวัด
- ขอทำคำร้องยื่นต่อนายกองค์การบริหารส่วนตำบลถ้ำกระต่ายทอง
- ทานยินยอมใหเผยแพรขอมูลของทานหรือไม

กด สง

เสร็จสิ้นการลงทะเบียน

เมื่อไดรับขอมูลแลวเจาหนาที่จะทําการติดตอประสานงานโดยเร็ว

# แบบฟอรมการขอรับความชวยเหลือและควบคุมโรคระบาด

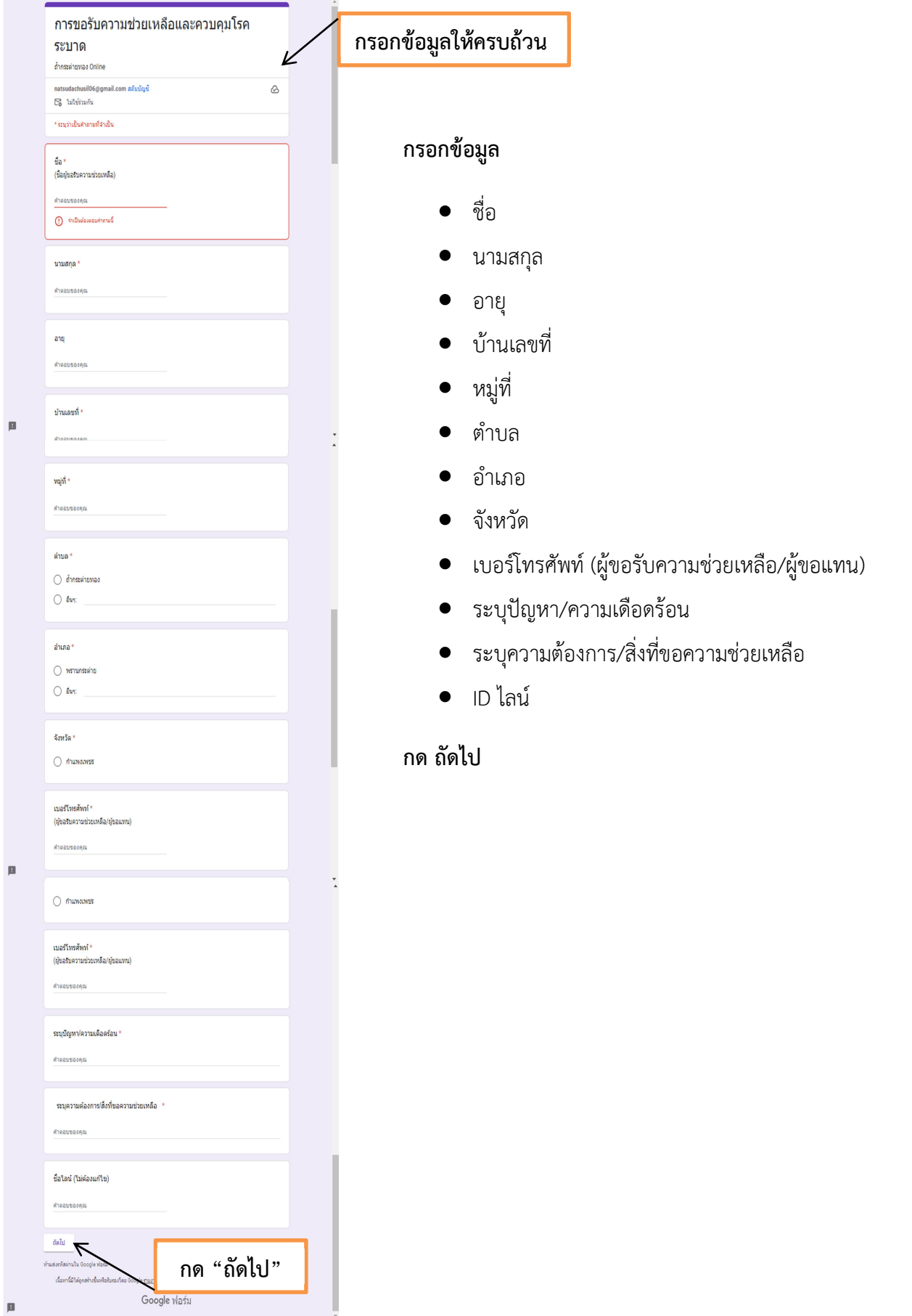

# ้<br>จะปรากฏหน้าต่าง ท่านเคยใช้งานระบบ ถ้ำกระต่ายทอง Online หรือไม่

เลือกตอบวา เคย/ไมเคย

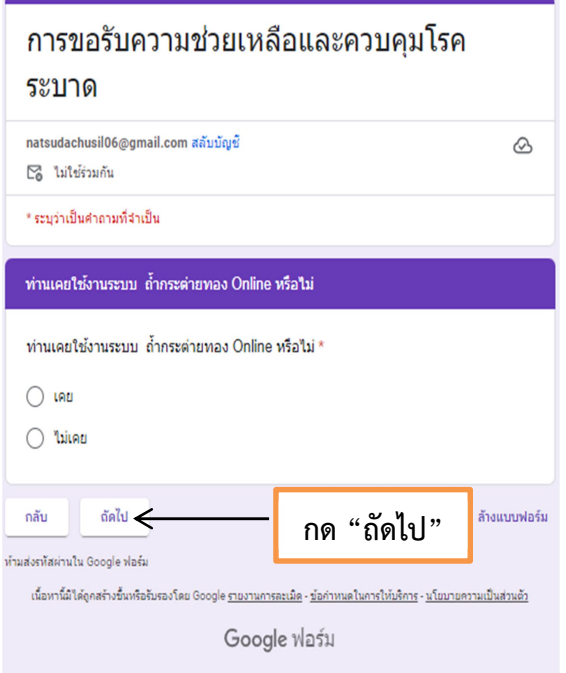

 ถาตอบวา ไมเคย จะปรากฏ หนาตางนี้ กด สง ประเมินความพึงพอใจ

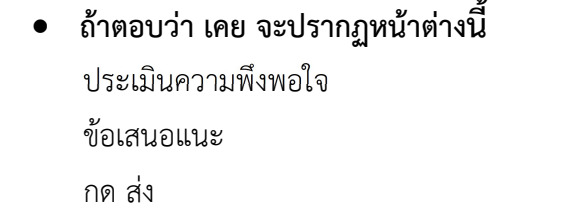

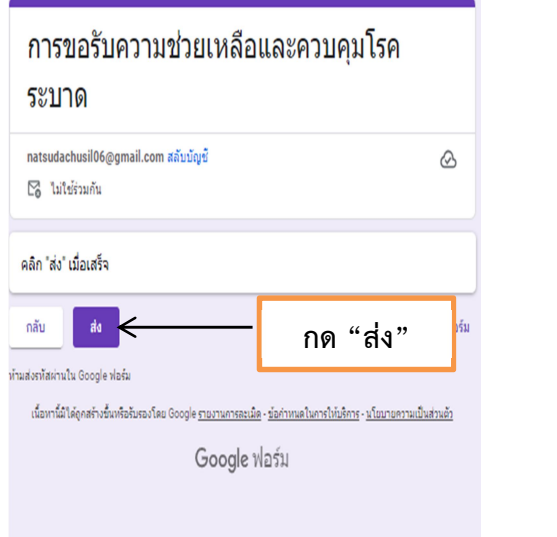

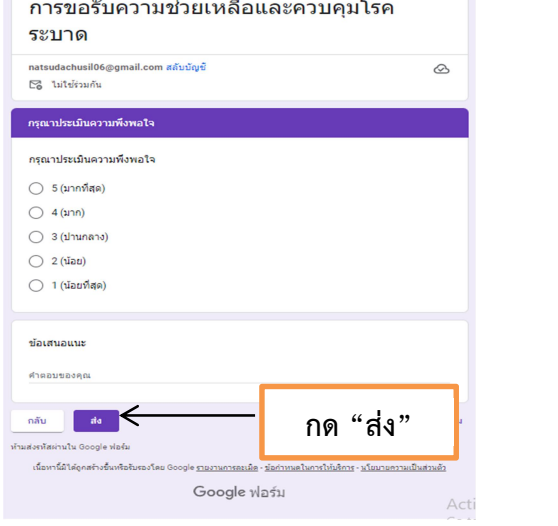

# แบบฟอรมขอติดตั้งไฟฟาสาธารณะ/ไฟจุดเสี่ยงจุดอันตราย

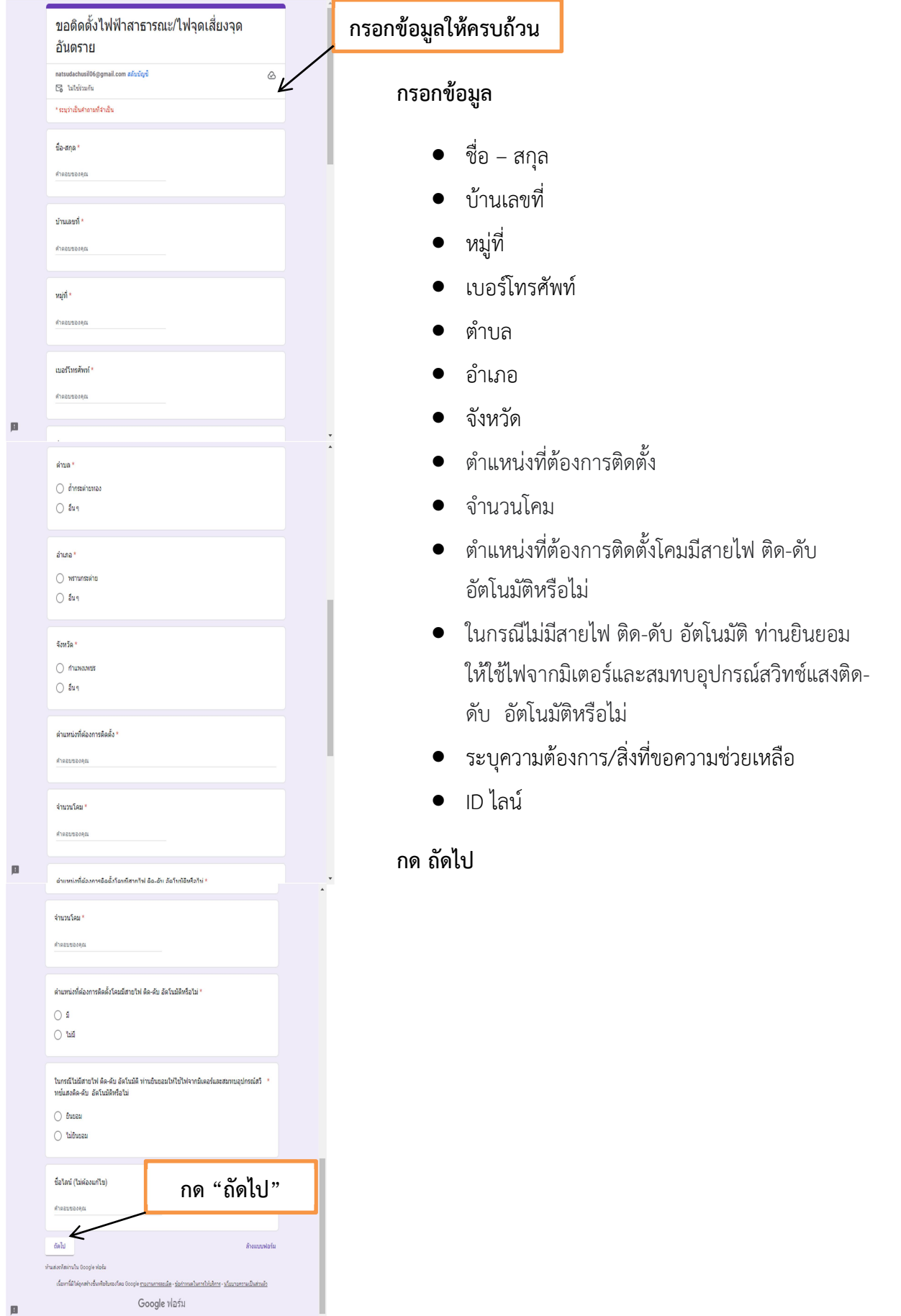

#### ้ จะปรากฏหน้าต่าง ท่านเคยใช้งานระบบ ถ้ำกระต่ายทอง Online หรือไม่

เลือกตอบวา เคย/ไมเคย

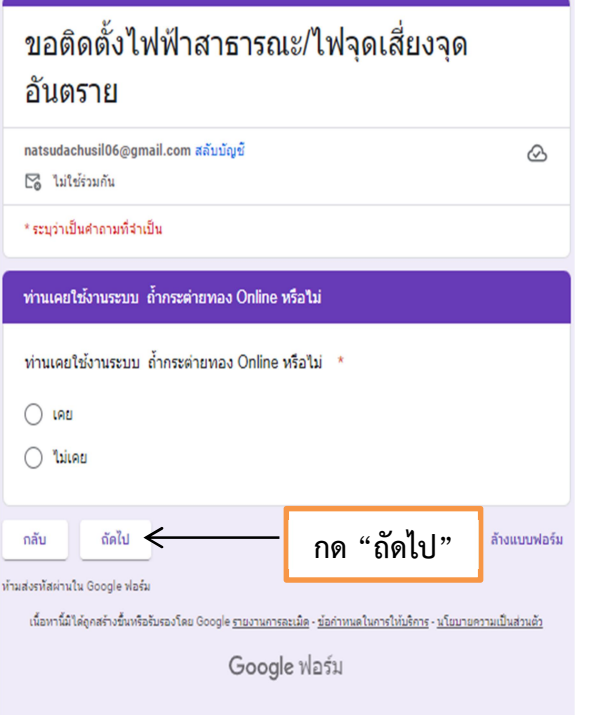

- ถาตอบวา ไมเคย จะปรากฏ หนาตางนี้ กด สง ประเมินความพึงพอใจ
- ถาตอบวา เคย จะปรากฏหนาตางนี้

ขอเสนอแนะ

#### กด สง

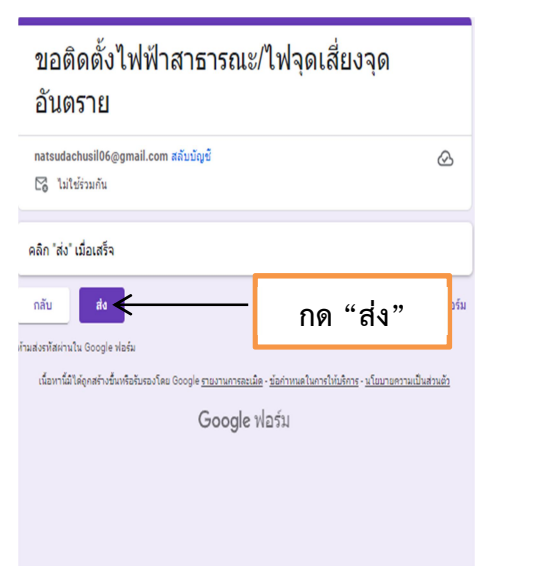

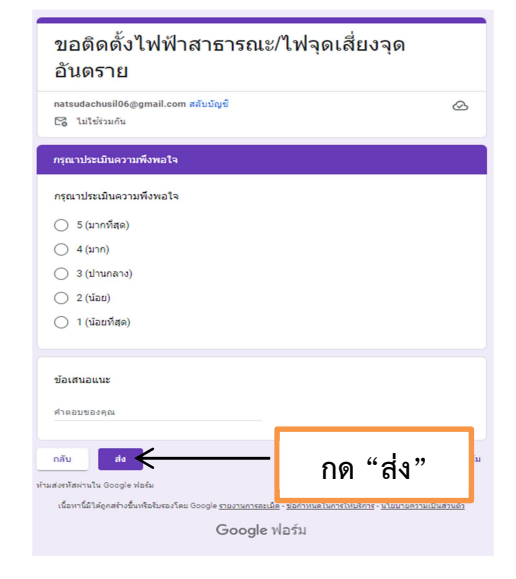

# แบบฟอร์มขอรับความช่วยเหลือผู้ประสบปัญหาทางสังคม

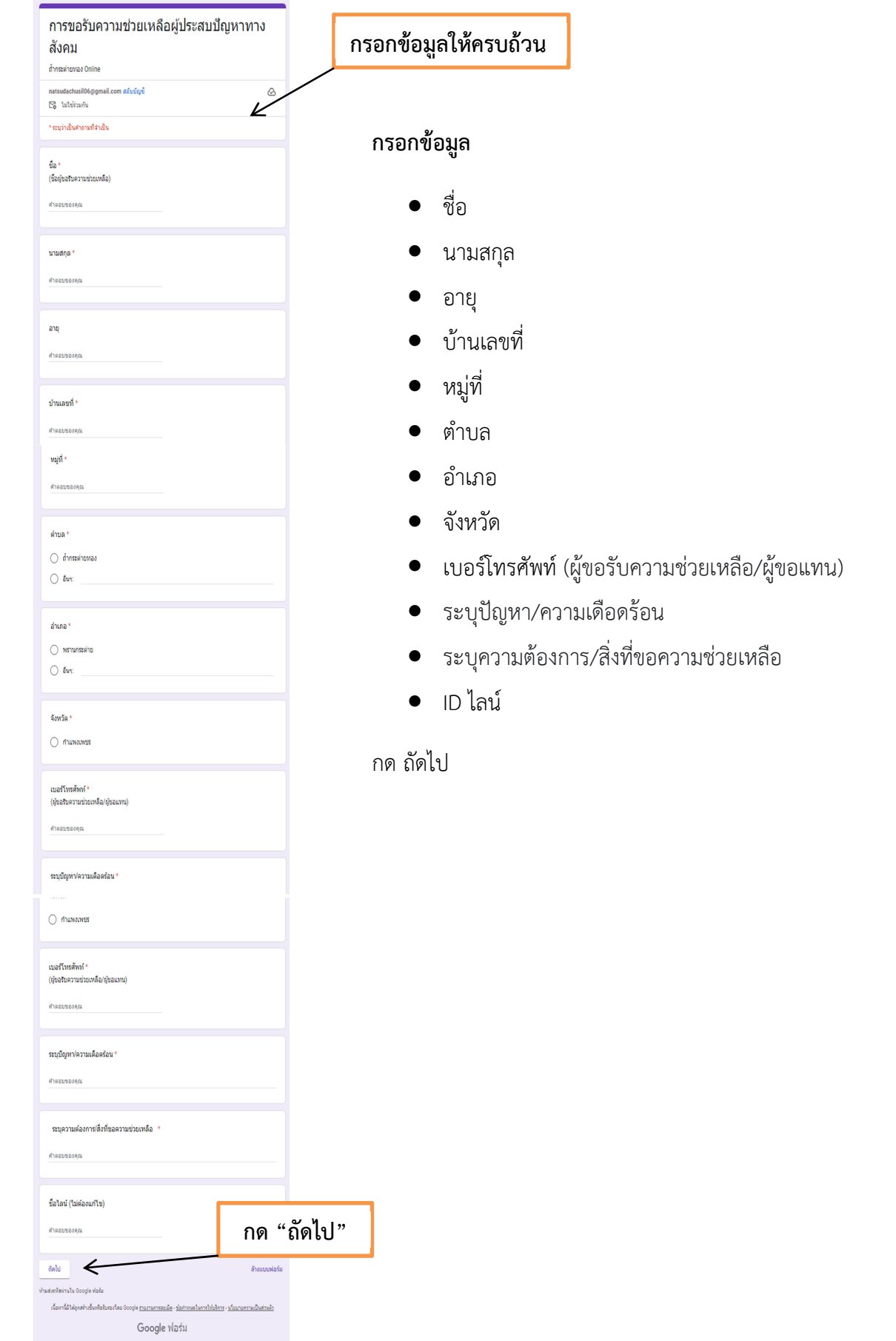

## ี<br>จะปรากฏหน้าต่าง ท่านเคยใช้งานระบบ ถ้ำกระต่ายทอง Online หรือไม่

เลือกตอบวา เคย/ไมเคย

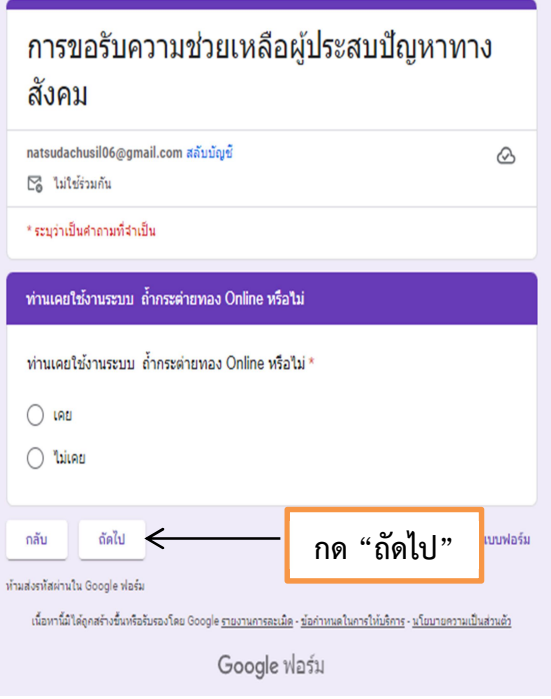

- ถาตอบวา ไมเคย จะปรากฏ หนาตางนี้ กด สง ประเมินความพึงพอใจ
	- ขอเสนอแนะ กด สง ถาตอบวา เคย จะปรากฏหนาตางนี้

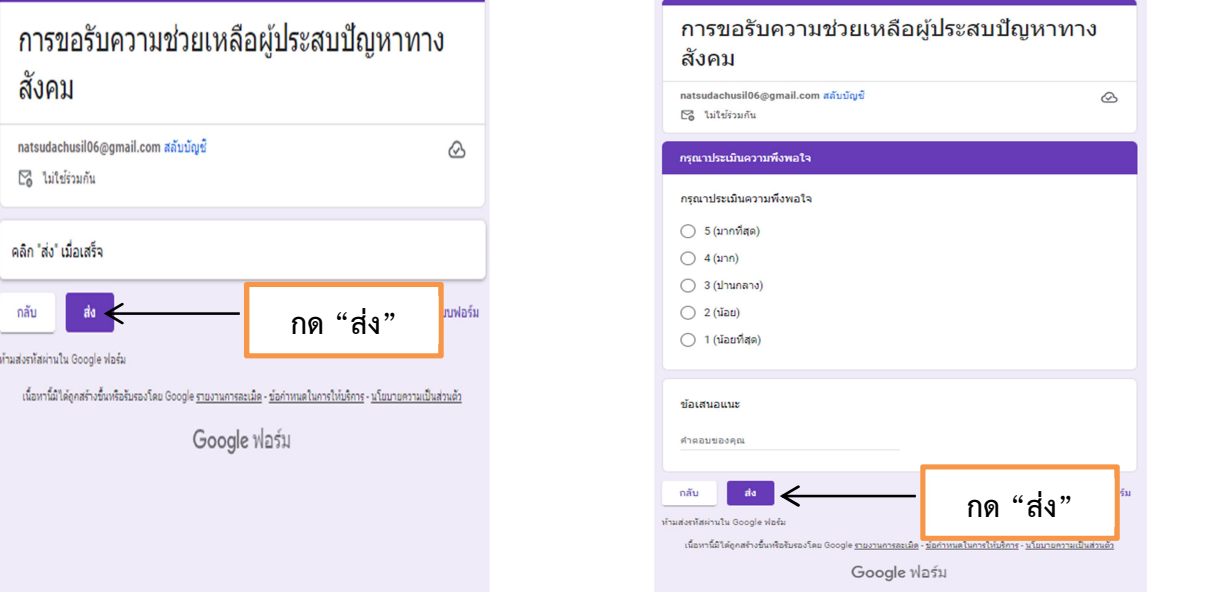

# แบบฟอรมจองคิว

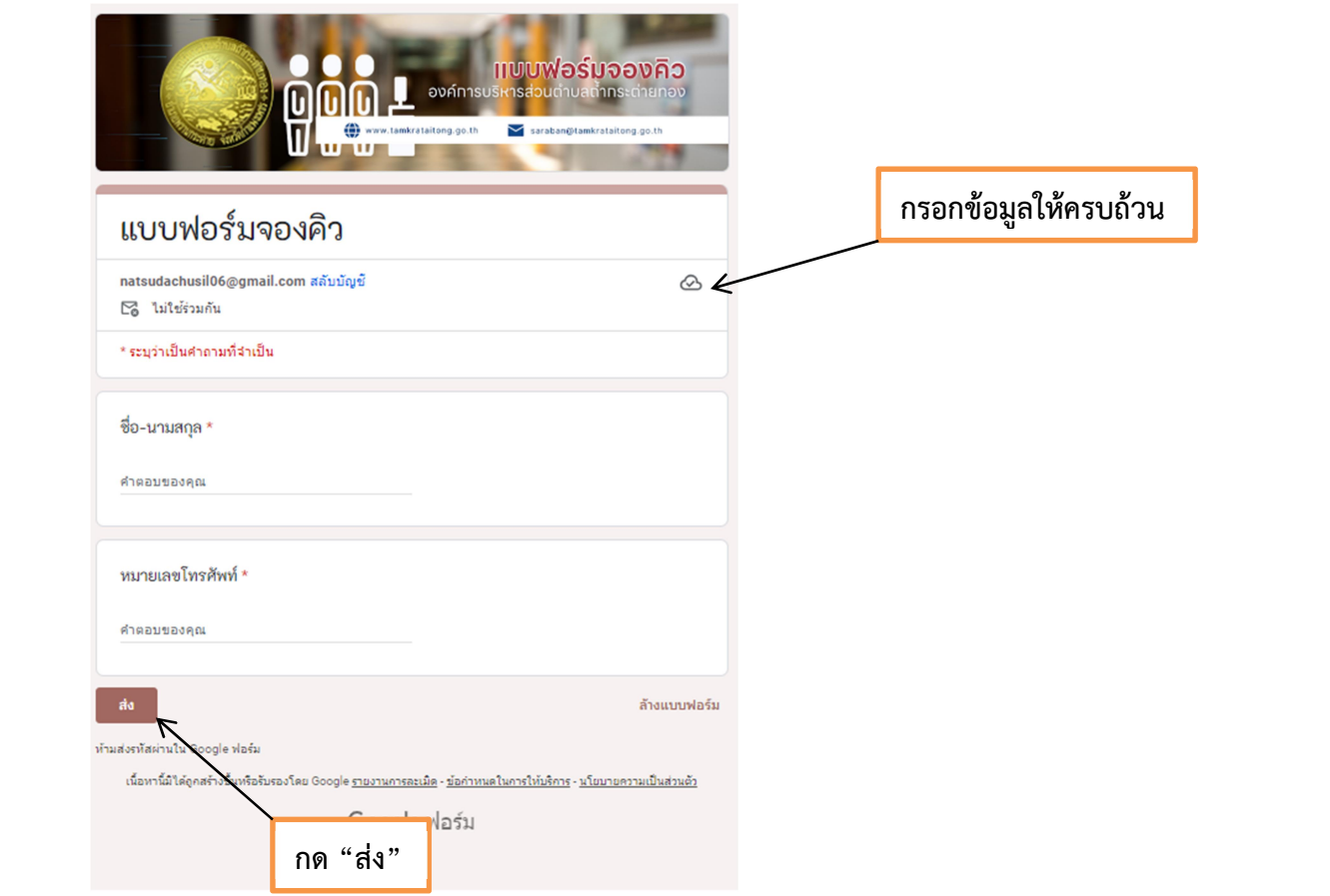

#### กรอกขอมูล

- ชื่อ นามสกุล
- หมายเลขโทรศัพท

#### กด สง

## เสร็จสิ้นการลงทะเบียน

เมื่อได้รับข้อมูลแล้วเจ้าหน้าที่ จะทำการติดต่อประสานงานโดยเร็ว

# ี แบบฟอร์มร้องเรียน/ร้องทุกข์เกี่ยวกับด้านสาธารณสุขและสิ่งแวดล้อม

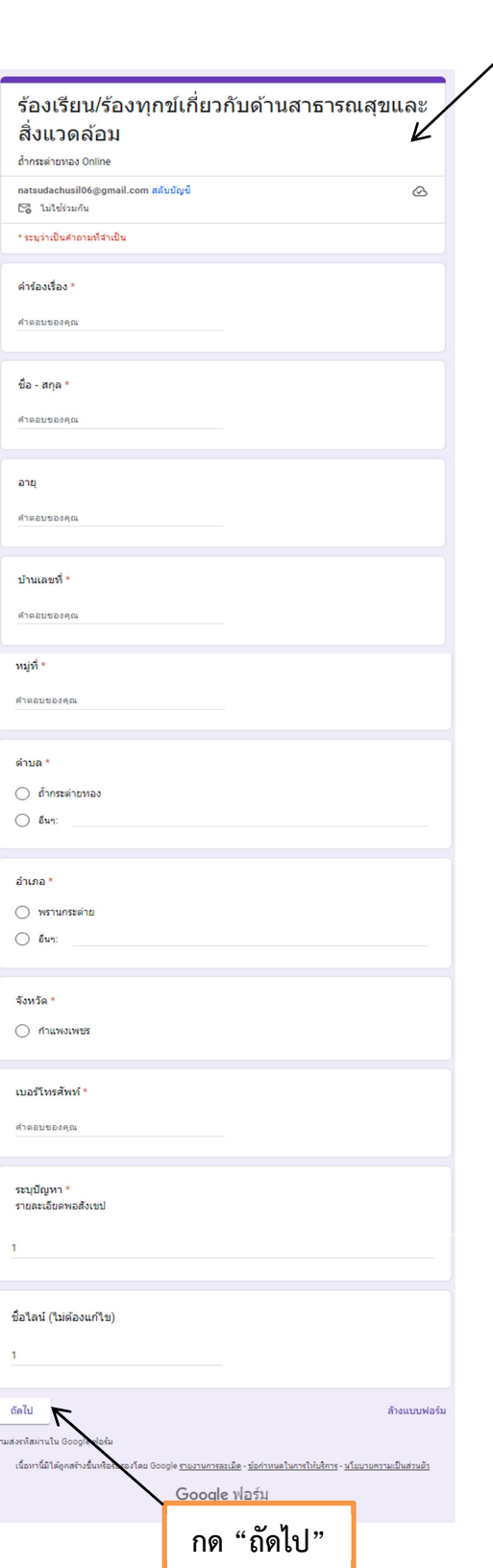

## กรอกขอมูล

กรอกขอมูลใหครบถวน

- คํารองเรื่อง
- ชื่อ สกุล
- อายุ
- บานเลขที่
- หมูที่
- $\bullet$  ตำบล
- อําเภอ
- จังหวัด
- เบอรโทรศัพท
- ระบุปญหา
- ID ไลน

#### กด ถัดไป

#### จะปรากฏหนาตาง ทานเคยใชงานระบบ ถ้ํากระตายทอง Online หรือไม

เลือกตอบวา เคย/ไมเคย

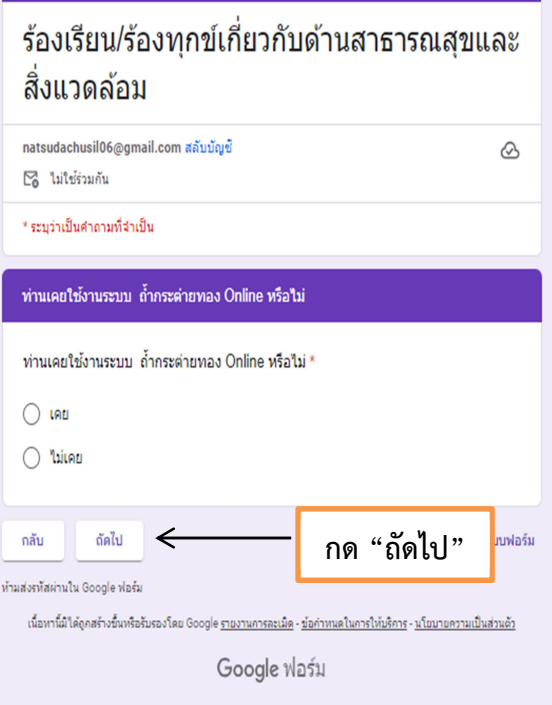

 ถาตอบวา ไมเคย จะปรากฏ หนาตางนี้ กด สง ประเมินความพึงพอใจ

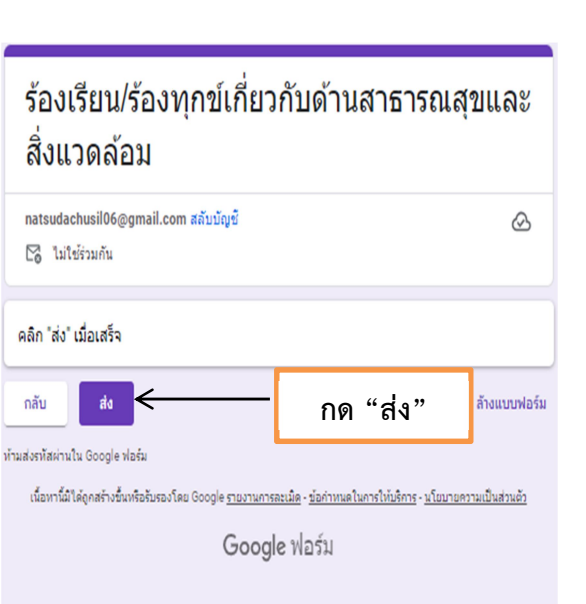

 $\mathbf{r}$ 

 ขอเสนอแนะ กด สง ถาตอบวา เคย จะปรากฏหนาตางนี้

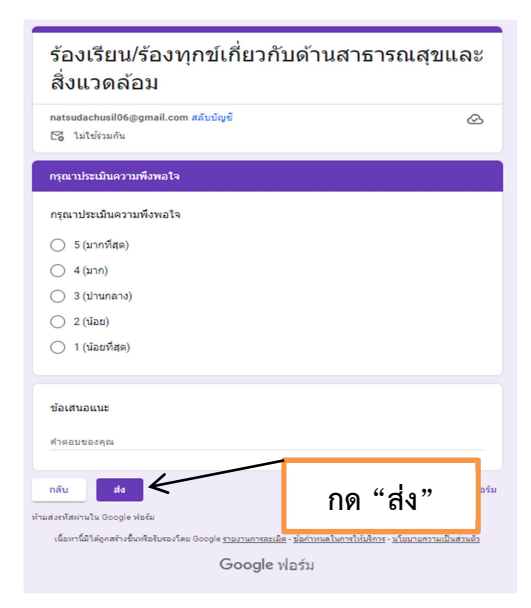

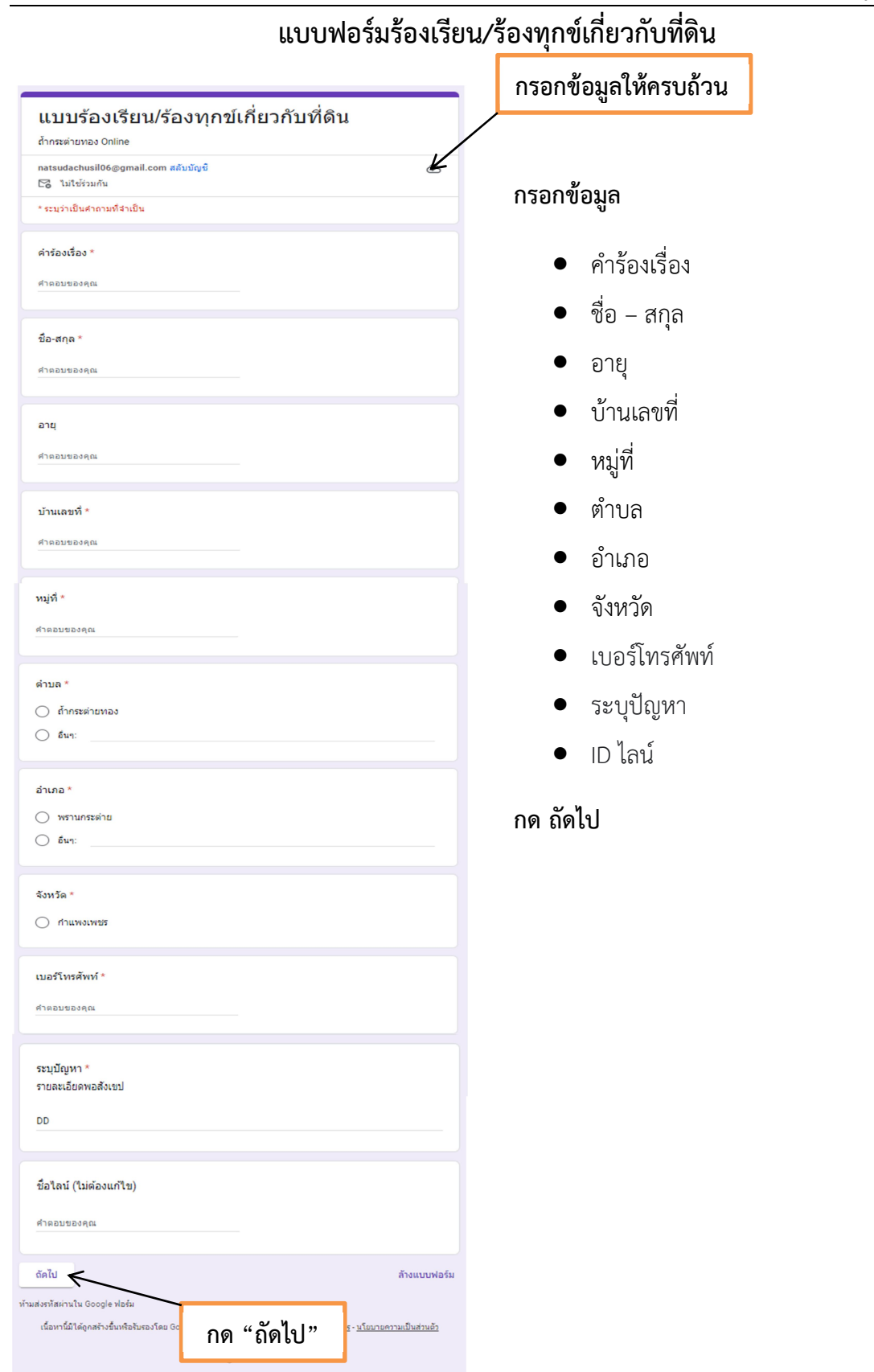

# จะปรากฏหน้าต่าง ท่านเคยใช้งานระบบ ถ้ำกระต่ายทอง Online หรือไม่

เลือกตอบวา เคย/ไมเคย

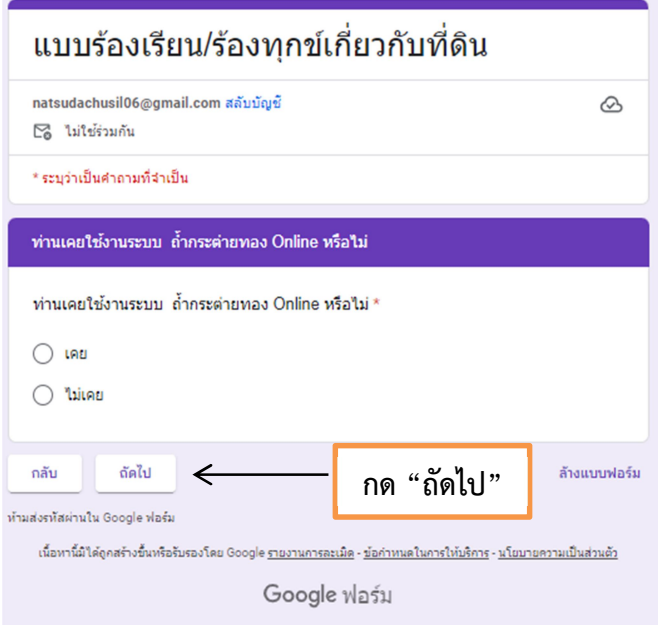

- ถาตอบวา ไมเคย จะปรากฏ หนาตางนี้ กด สง ประเมินความพึงพอใจ
	- ขอเสนอแนะ ถาตอบวา เคย จะปรากฏหนาตางนี้

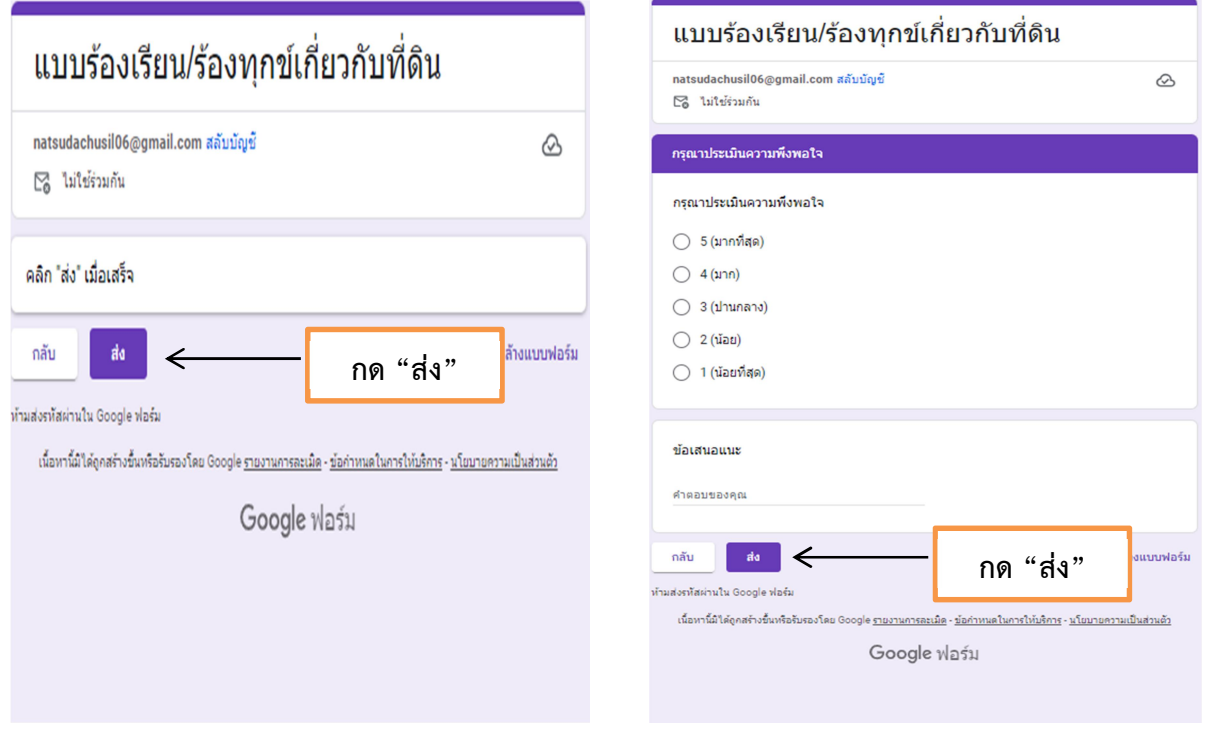

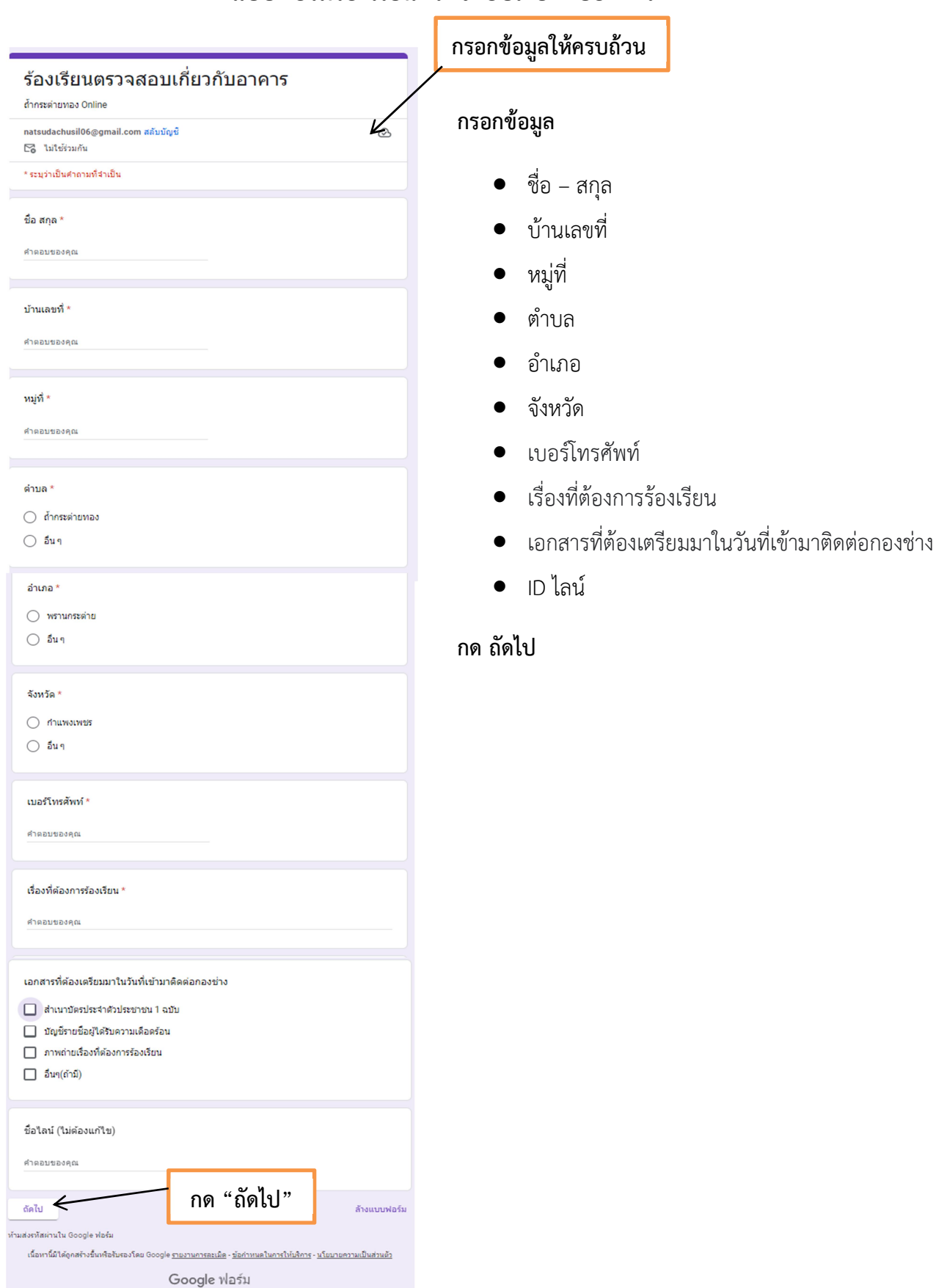

## แบบฟอรมรองเรียนตรวจสอบเกี่ยวกับอาคาร

#### ้ จะปรากฏหน้าต่าง ท่านเคยใช้งานระบบ ถ้ำกระต่ายทอง Online หรือไม่

เลือกตอบวา เคย/ไมเคย

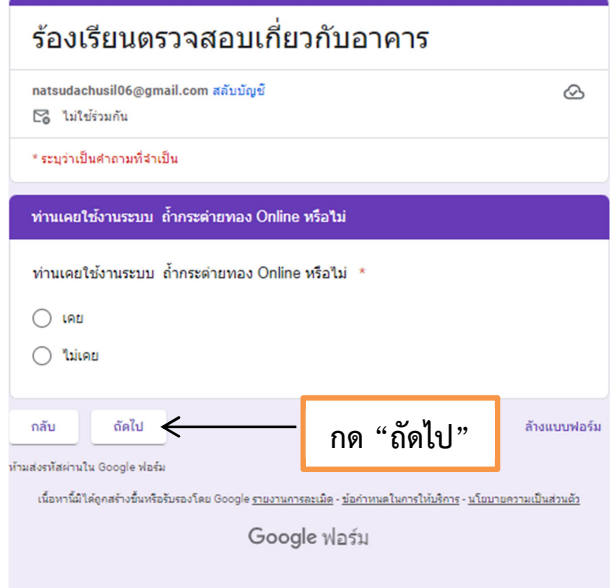

- ถาตอบวา ไมเคย จะปรากฏ หนาตางนี้ กด สง ประเมินความพึงพอใจ
- ขอเสนอแนะ กด สง ถาตอบวา เคย จะปรากฏหนาตางนี้

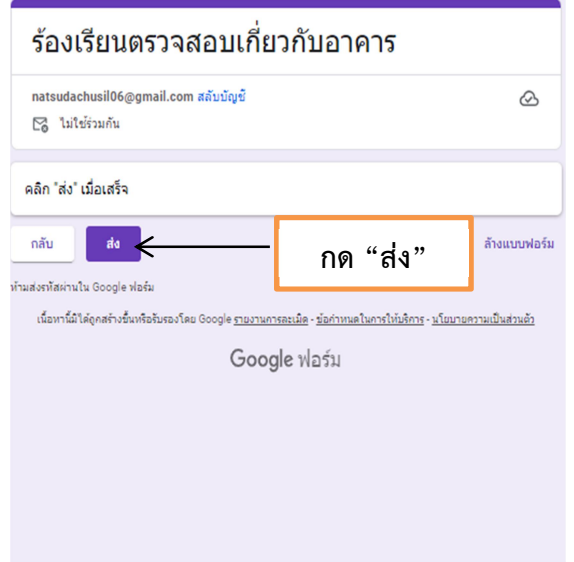

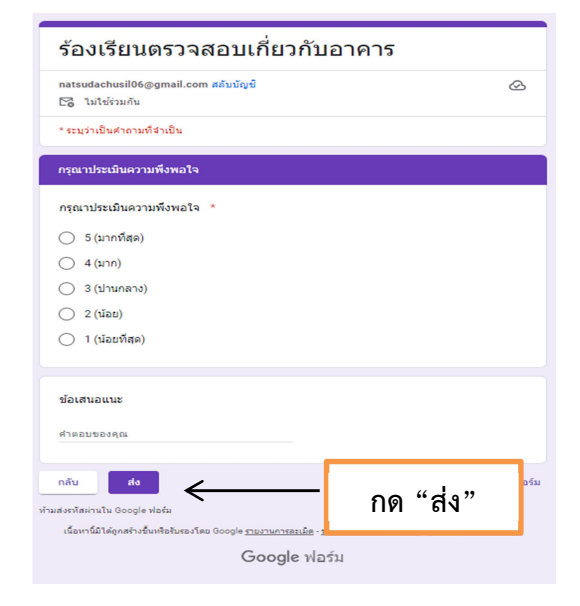

#### องคการบริหารสวนตําบลถ้ํากระตา ยทอง คูมือ E-Service

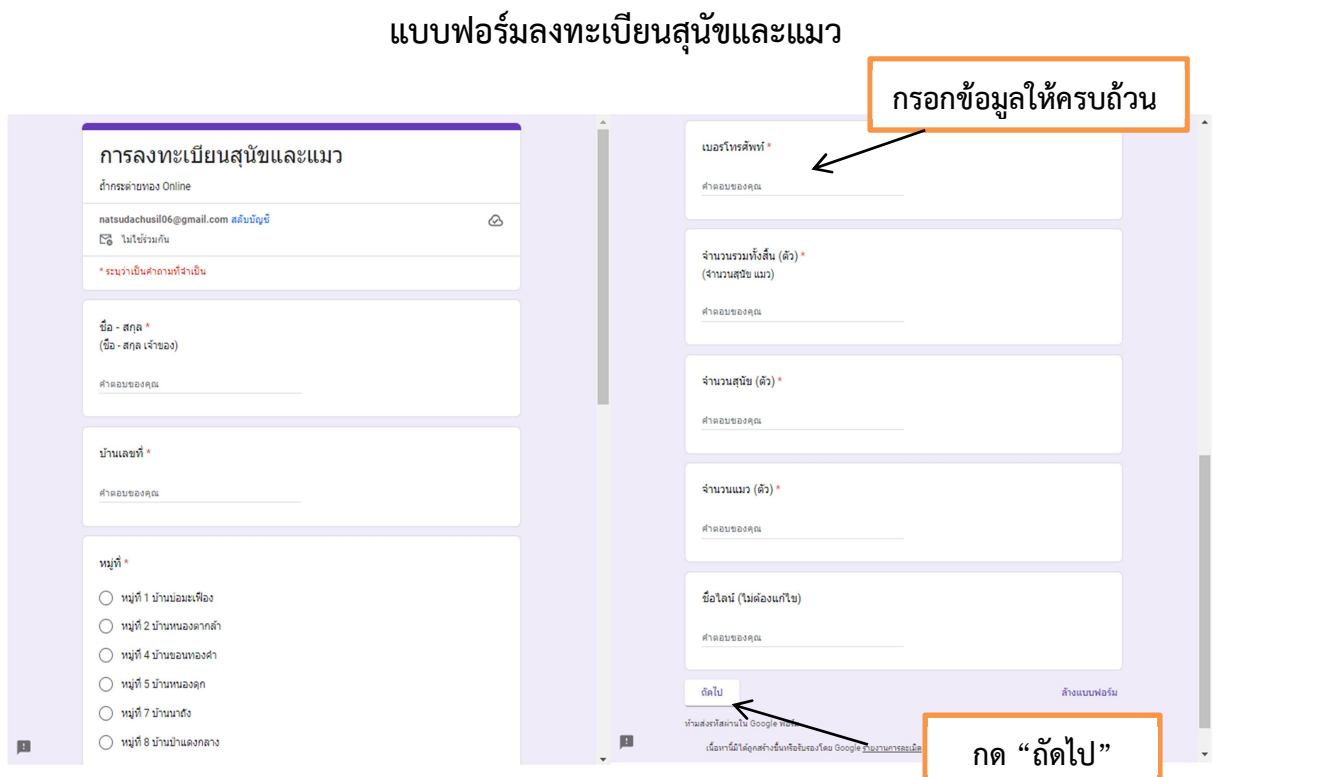

# กรอกขอมูล

- ชื่อ สกุล
- บานเลขที่
- หมูที่
- เบอรโทรศัพท
- จํานวนรวมทั้งสิ้น (ตัว)
- จํานวนสุนัข (ตัว)
- จํานวนแมว (ตัว)
- ID ไลน

กด ถัดไป

## จะปรากฏหนาตาง ทานเคยใชงานระบบ ถ้ํากระตายทอง Online หรือไม

เลือกตอบวา เคย/ไมเคย

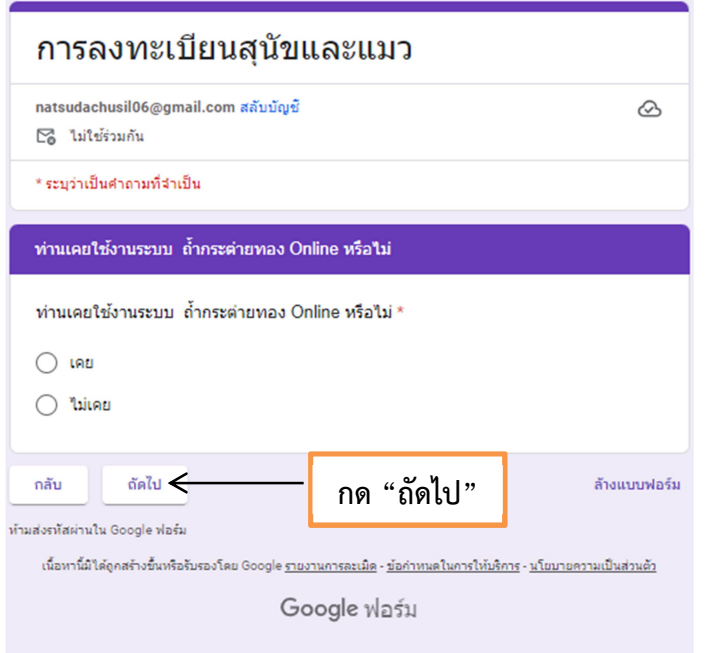

 ถาตอบวา ไมเคย จะปรากฏ หนาตางนี้ กด สง ประเมินความพึงพอใจ

กลับ

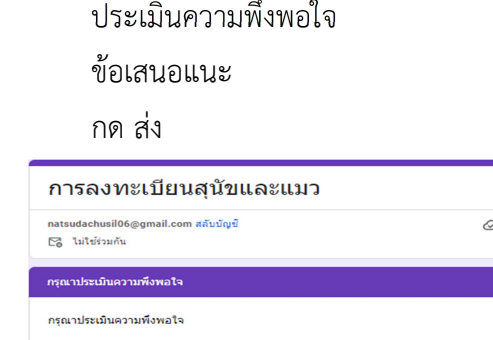

ถาตอบวา เคย จะปรากฏหนาตางนี้

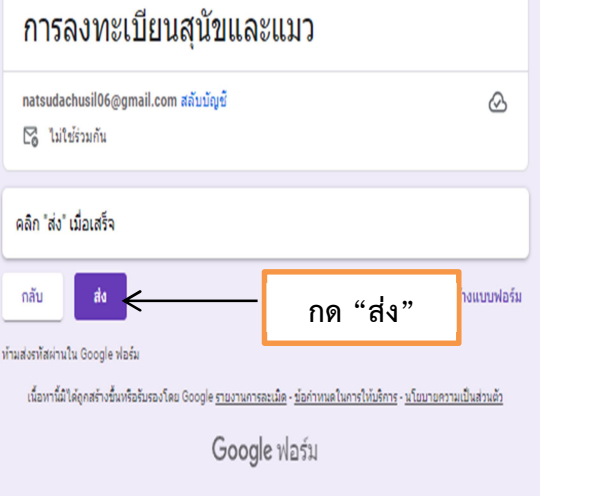

 $\bigcap$  5 (มากที่สุด)  $\bigcirc$  4 ( $\mathsf{unn}$ ) ◯ 3 (ปานกลาง)  $\bigcirc$  2 ( $\tilde{u}$ au)  $\bigcirc$  1 (น้อยที่สุด) ข้อเสนอแนะ คำตอบของคณ  $\left| \begin{array}{c} a_0 \\ a_1 \end{array} \right|$ กลับ กด "สง" เดือนหนึ่งให้คุณสลับเดือนที Google ฟอร์ม

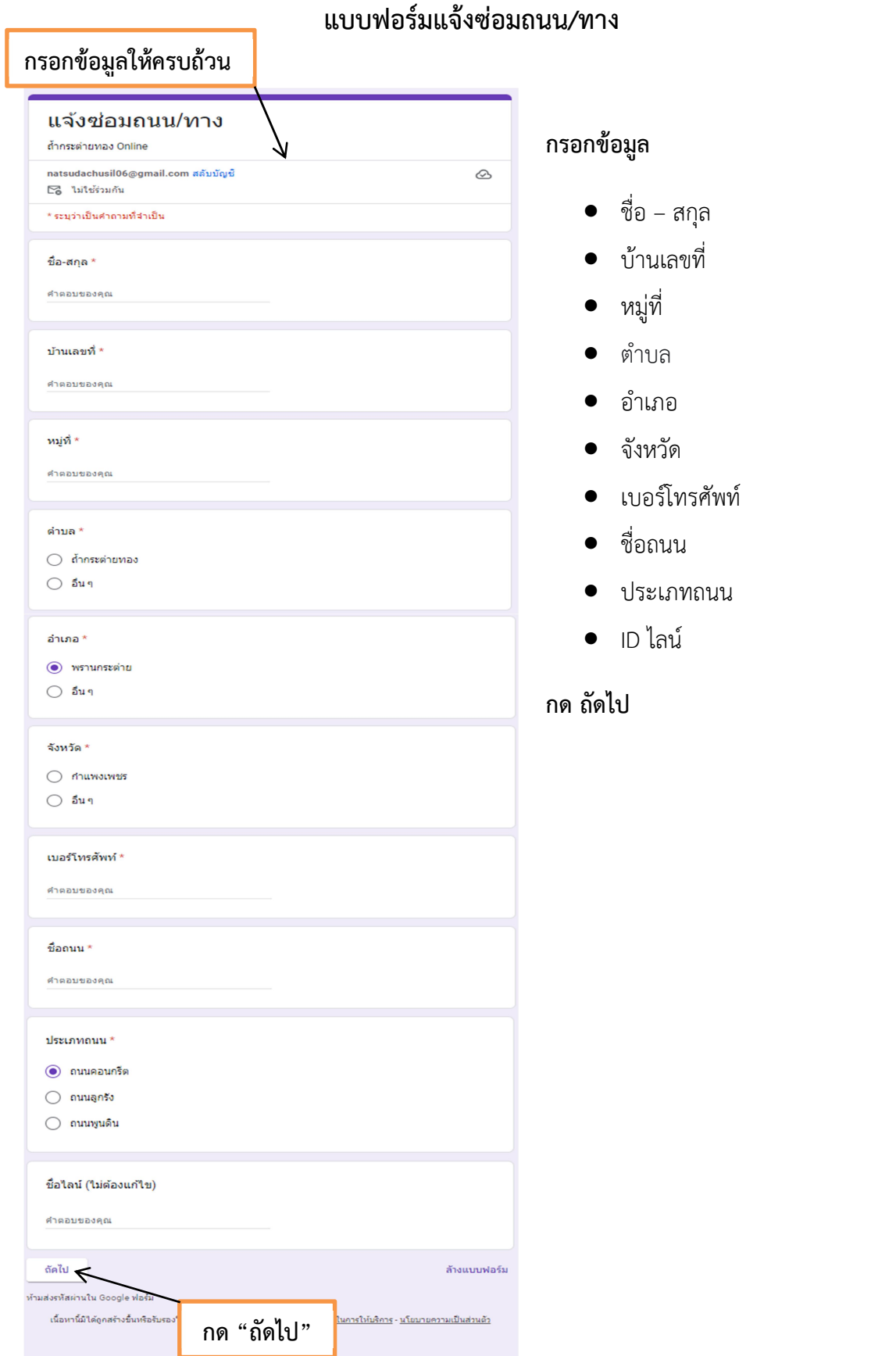

#### ้ จะปรากฏหน้าต่าง ท่านเคยใช้งานระบบ ถ้ำกระต่ายทอง Online หรือไม่

เลือกตอบวา เคย/ไมเคย

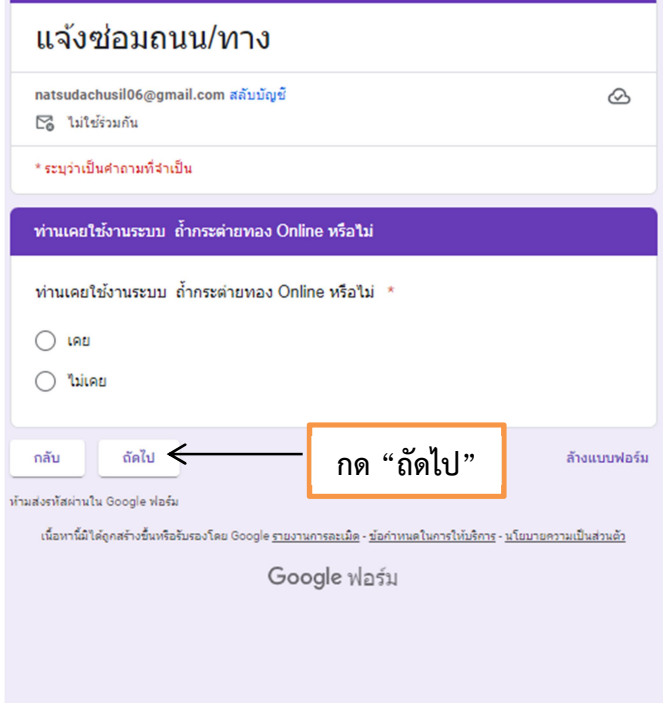

- ถาตอบวา ไมเคย จะปรากฏ หนาตางนี้ กด สง ประเมินความพึงพอใจ
- ขอเสนอแนะ ถาตอบวา เคย จะปรากฏหนาตางนี้

#### กด สง

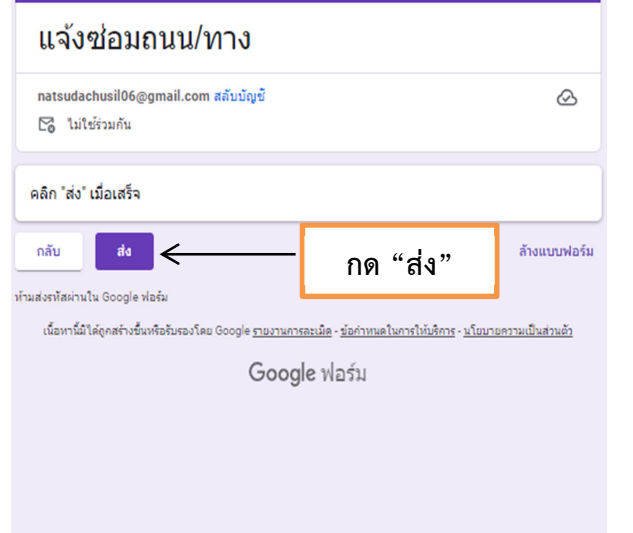

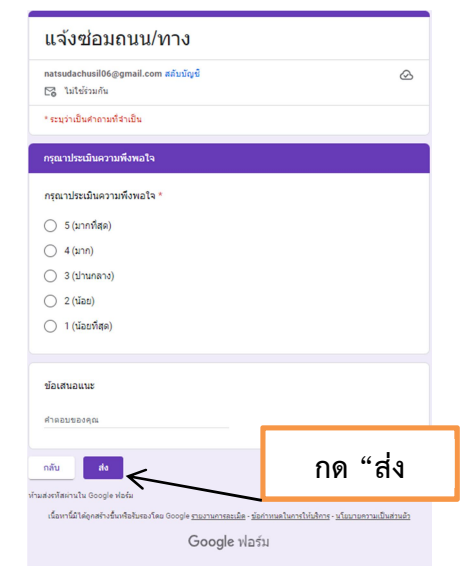

# แบบฟอรมแจงปญหาเกี่ยวกับระบบประปา

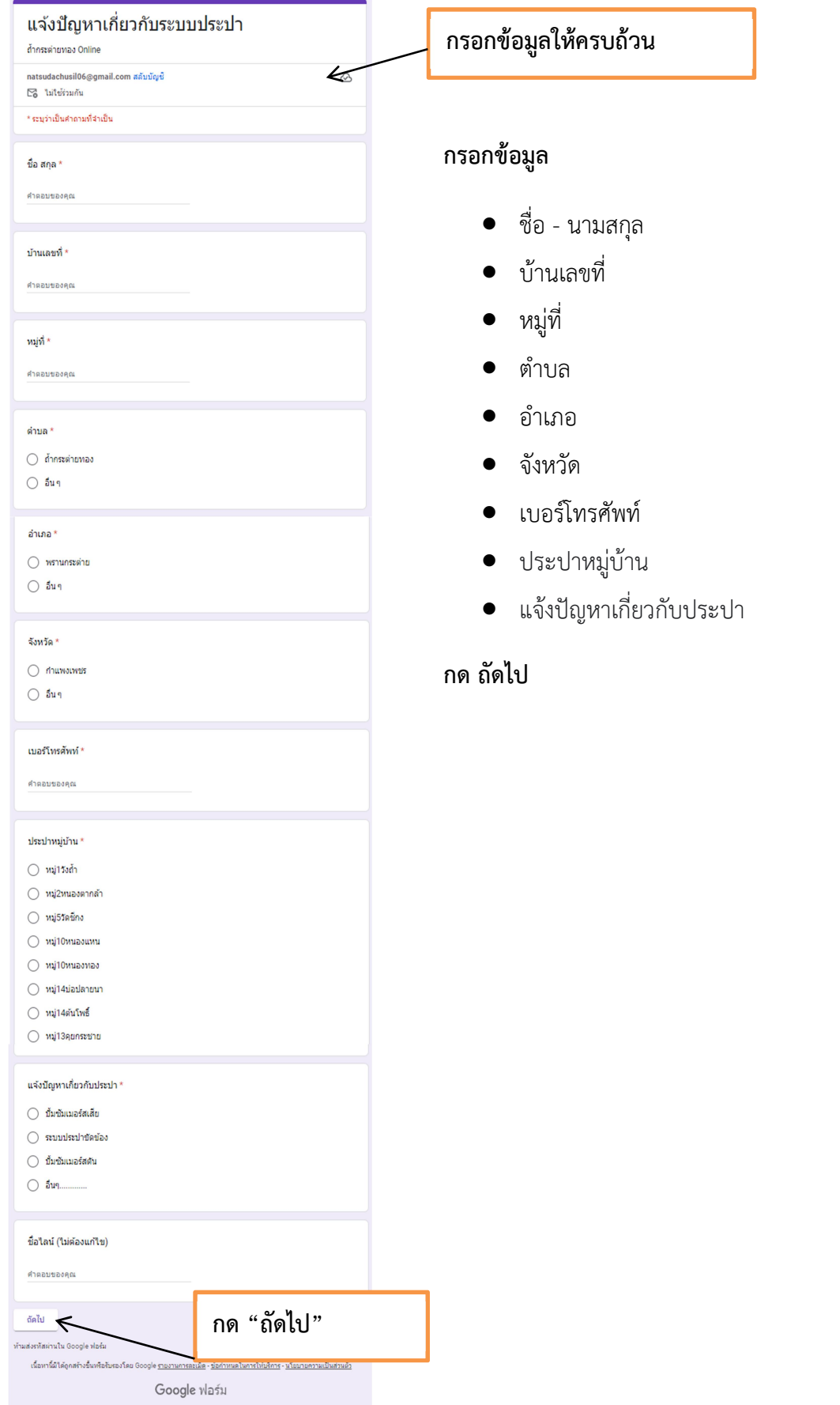

#### ้ จะปรากฏหน้าต่าง ท่านเคยใช้งานระบบ ถ้ำกระต่ายทอง Online หรือไม่

เลือกตอบวา เคย/ไมเคย

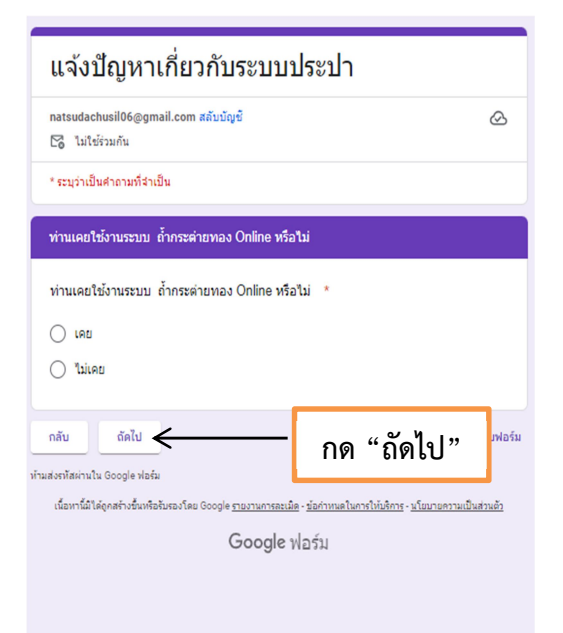

- ถาตอบวา ไมเคย จะปรากฏ หนาตางนี้ กด สง ประเมินความพึงพอใจ
- ขอเสนอแนะ ถาตอบวา เคย จะปรากฏหนาตางนี้

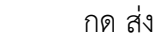

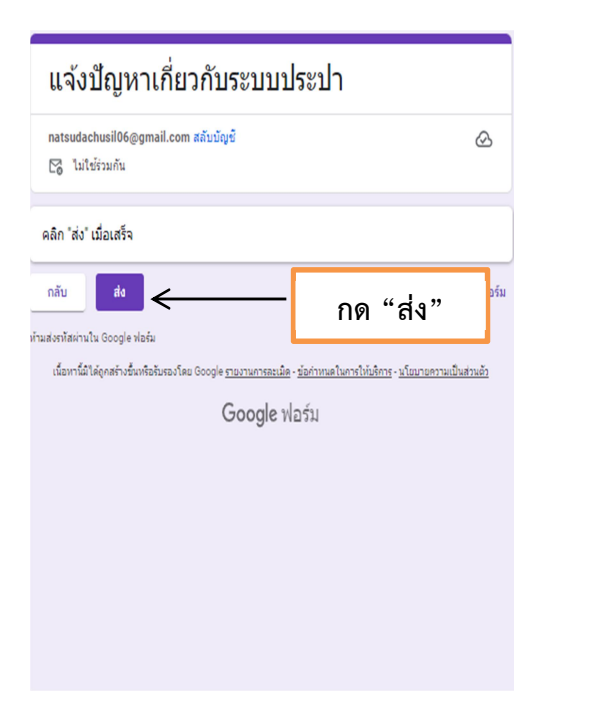

้แจ้งปัญหาเกี่ยวกับระบบประปา natsudachusil06@gmail.com สลับบัณชั  $\circledcirc$ ⊠ ไม่ใช้ร่วมกัน \* ระบุว่าเป็นคำถามที่จำเป็น ์<br>กรุณาประเมินความพึงพอใจ กรุณาประเมินความพึงพอใจ \*  $\bigcap$  5 (มากที่สุด)  $\bigcirc$  4 (inn) ◯ 3 (ปานกลาง)  $\bigcirc$  2 (úau)  $\bigcirc$  1 (น้อยที่สุด) ข้อเสนอแนะ คำตอบข กลับ กด "สง" เนื้อมานี้นับคัดคลล้างขึ้นหลือล้า Google ฟอร์ม

# ี ใบสมัครเรียนศูนย์พัฒนาเด็กเล็กองค์การบริหารส่วนตำบลถ้ำกระต่ายทอง

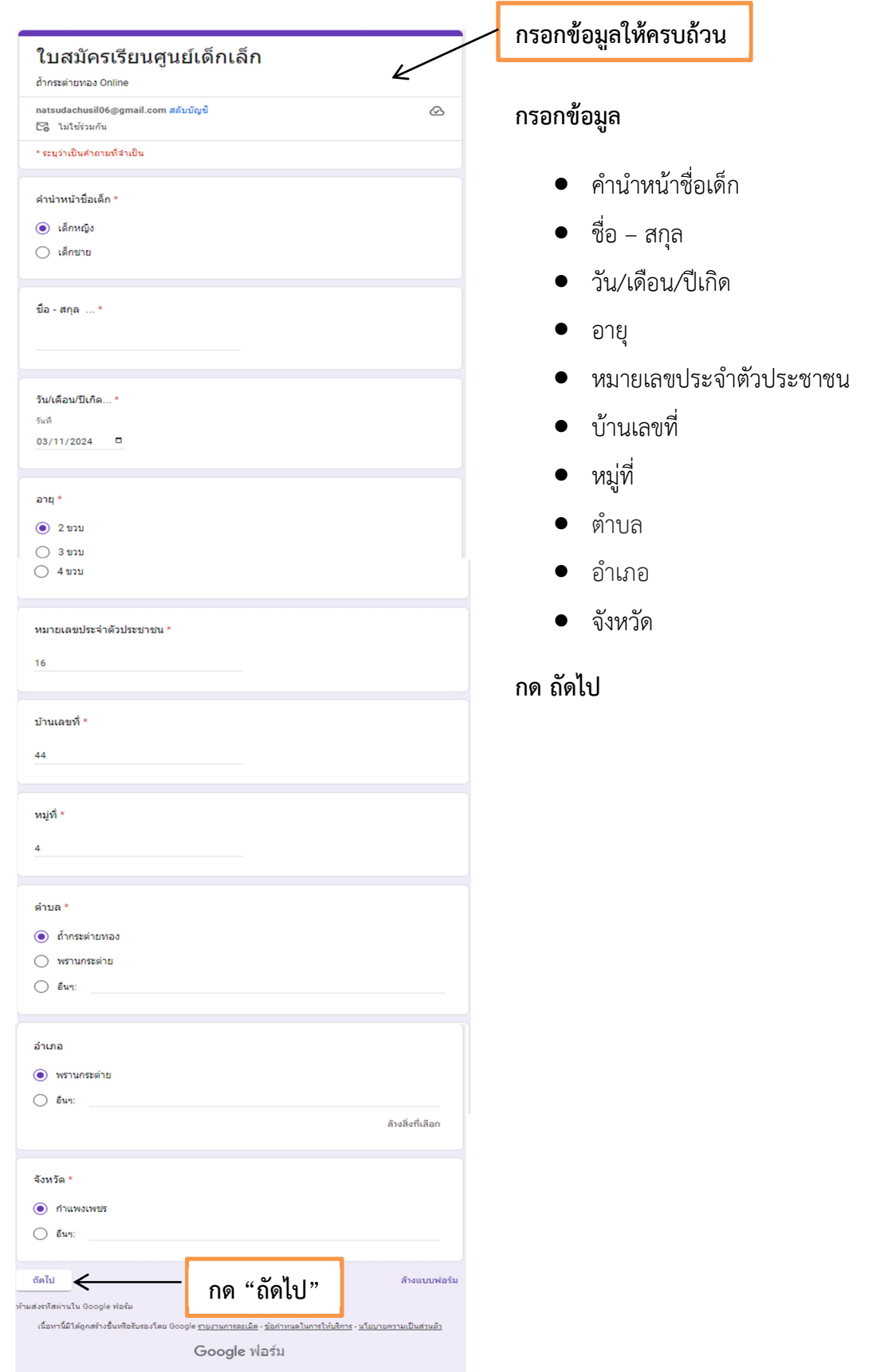

#### จะปรากฏหน้าต่าง กรอกข้อมูลผู้ปกครอง

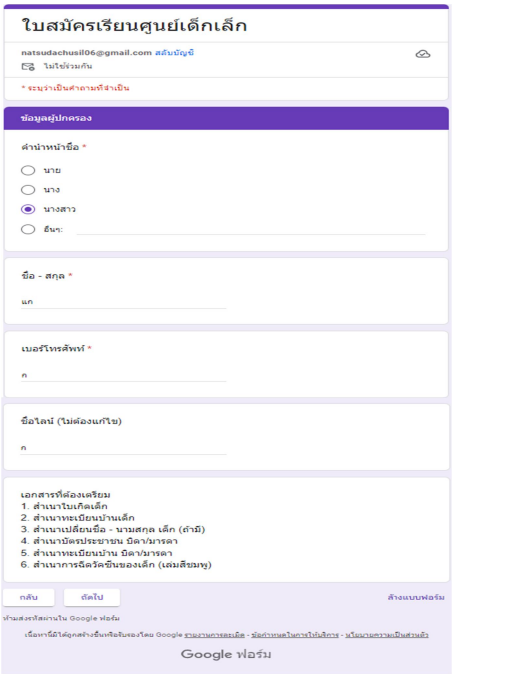

#### กรอกขอมูล

#### ขอมูลผูปกครอง

- คํานําหนาชื่อ
- $\bullet$  ชื่อ สกุล
- เบอรโทรศัพท
- ID ไลน

#### กด ถัดไป

## ้ จะปรากฏหน้าต่าง ท่านเคยใช้งานระบบ ถ้ำกระต่ายทอง Online หรือไม่

- เลือกตอบวา เคย/ไมเคย
- กดถัดไป

#### จะปรากฏหนาตาง แบบประเมินความพึงพอใจ

กดสง

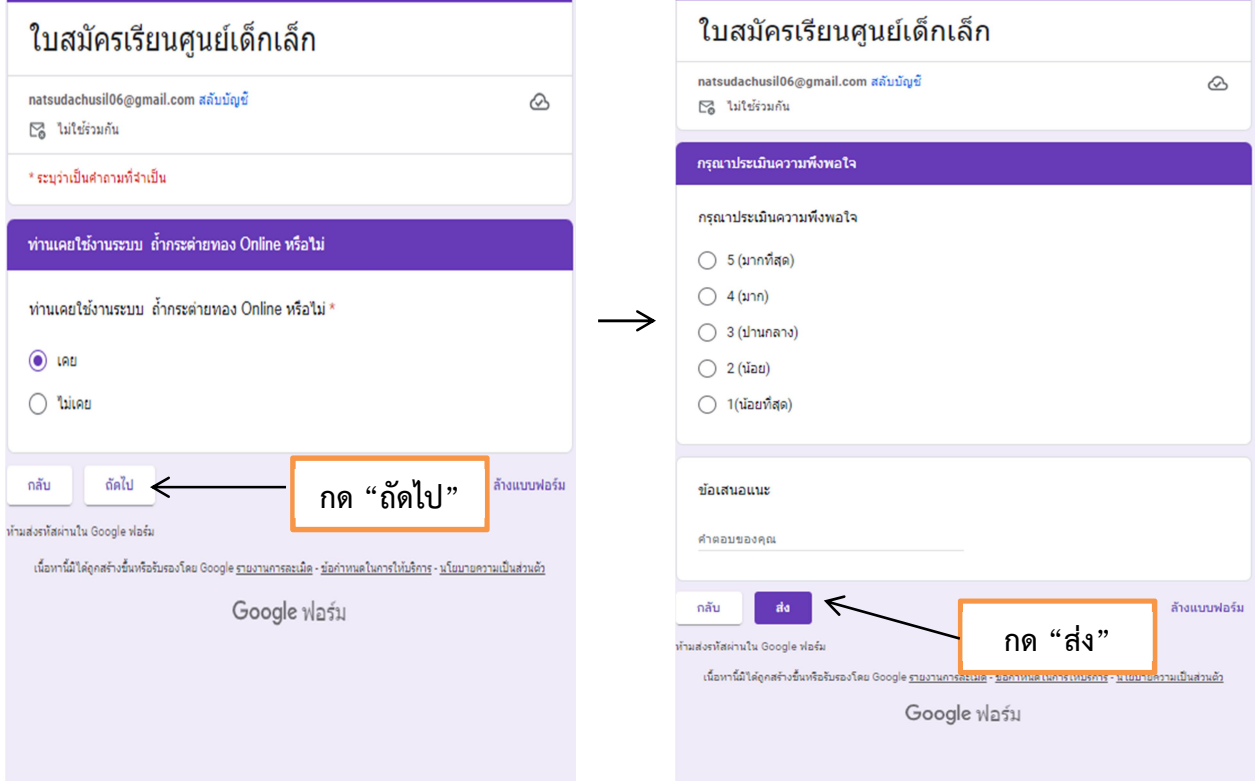

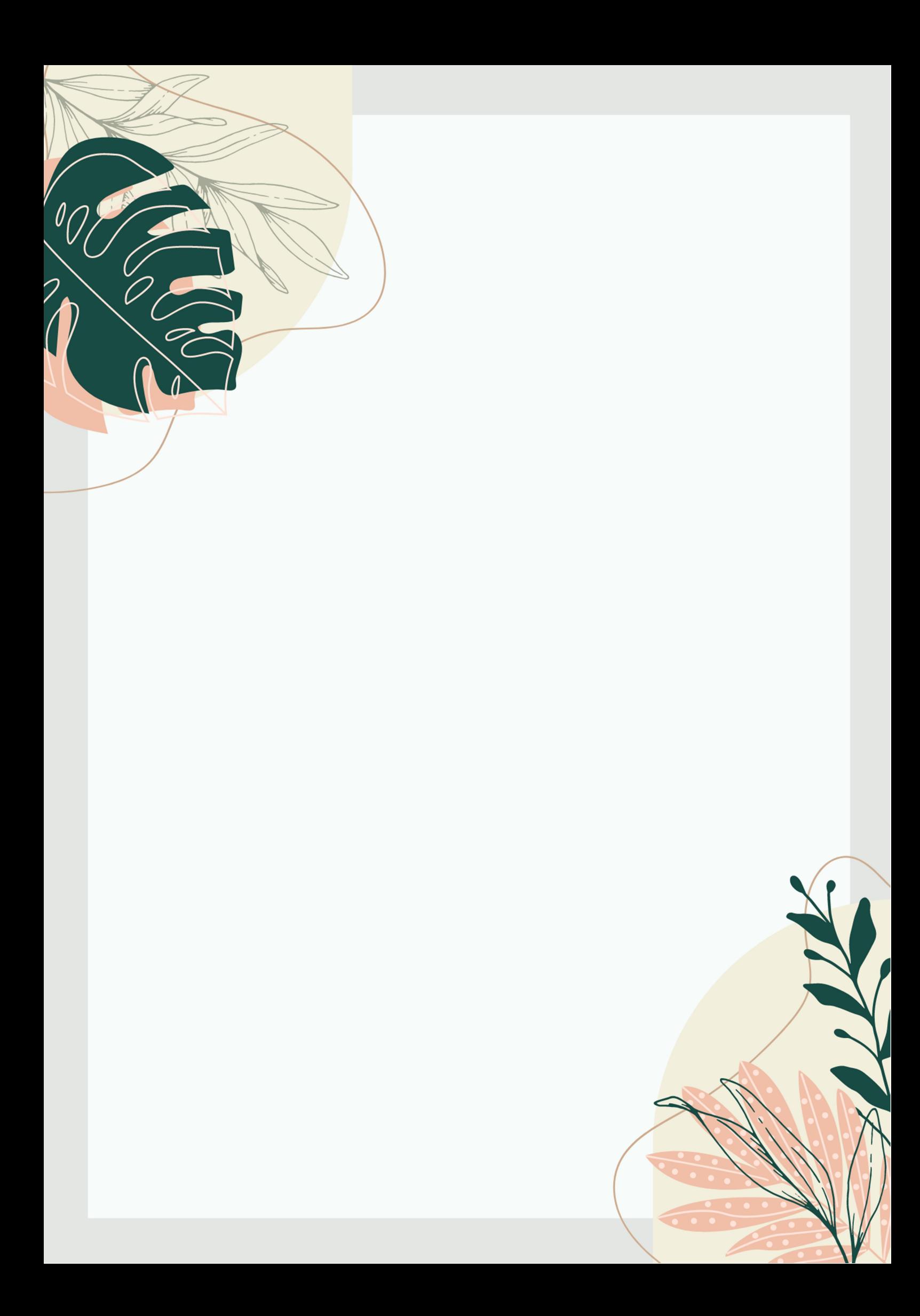